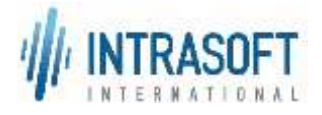

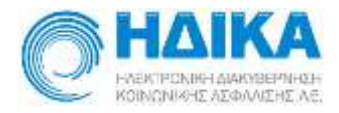

# «Ενιαίο Πληροφοριακό Σύστημα για την Υποστήριξη των Επιχειρησιακών Λειτουργιών Μονάδων Υγείας του ΕΣΥ»

# **Π.6.3 – Επικαιροποιημένη Λειτουργική και Τεχνική Τεκμηρίωση**

# **Ενότητα Π.6.3.3 – Λειτουργική Τεκμηρίωση Εγχειρίδιο Χρήσης**

**Λειτουργική Ενότητα: Διαχείριση Ασθενών Υποσύστημα: Γραμματεία Χειρουργείου Έκδοση 3.0 – 1/03/2020**

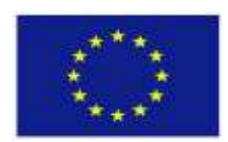

**Ευρωπαϊκή Ένωση** Ευρωπαϊκό Ταμείο Περιφερειακής Ανάπτυξης

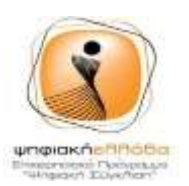

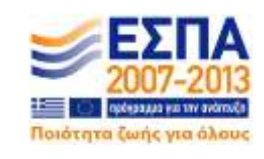

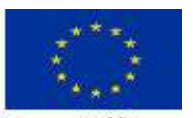

Ευρωπαϊκή Ένωση Eupwerdish Tayu<br>Benderangkan Avd

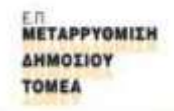

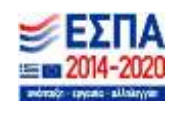

**Με τη συγχρηματοδότηση της Ελλάδας και της Ευρωπαϊκής Ένωσης**

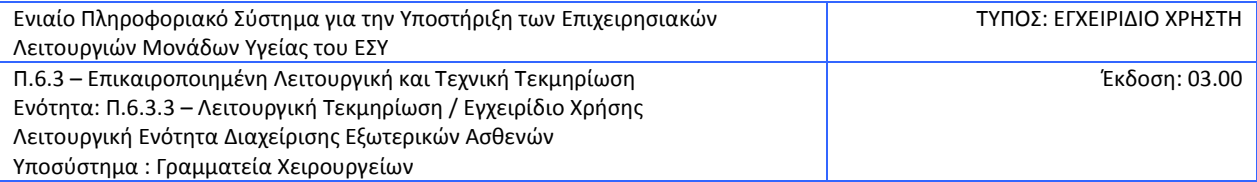

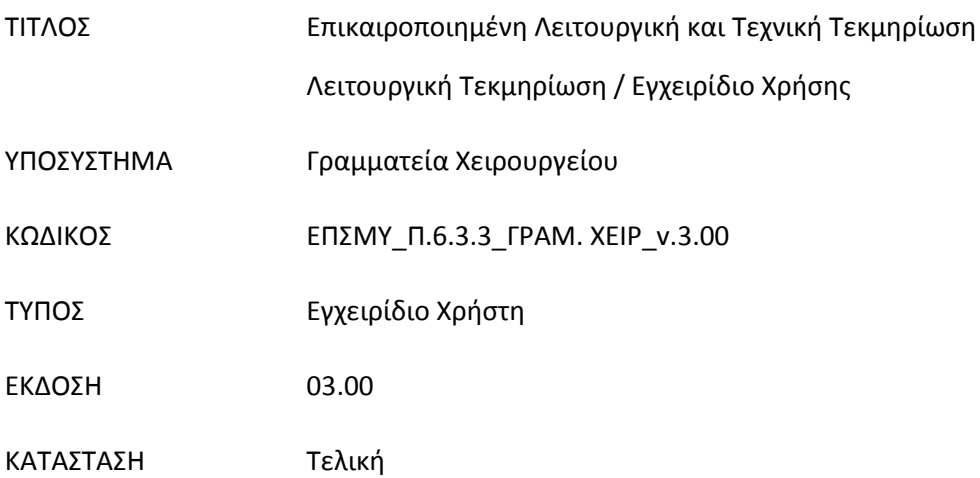

#### **Ιστορικό αλλαγών**

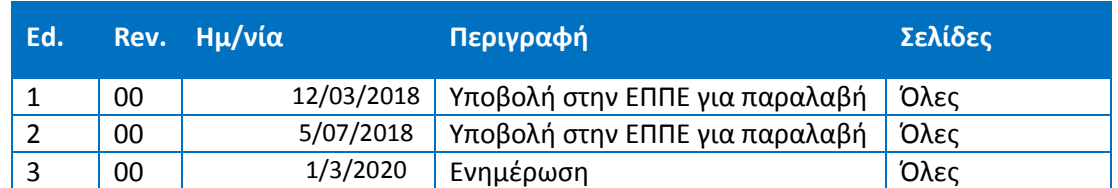

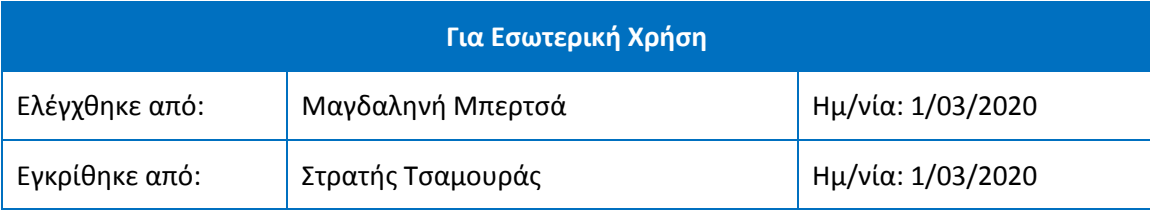

#### **Διανομή**

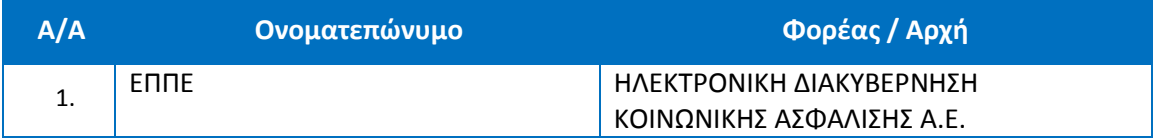

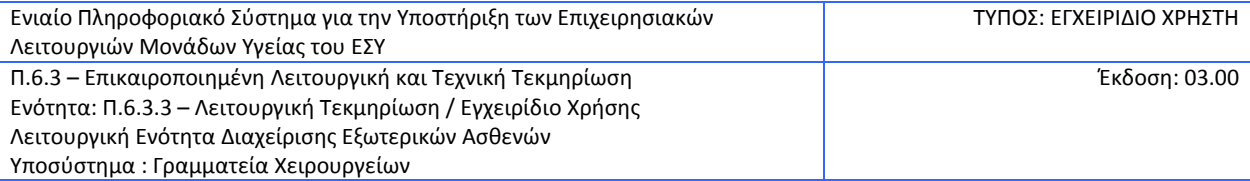

## **ΠΙΝΑΚΑΣ ΠΕΡΙΕΧΟΜΕΝΩΝ**

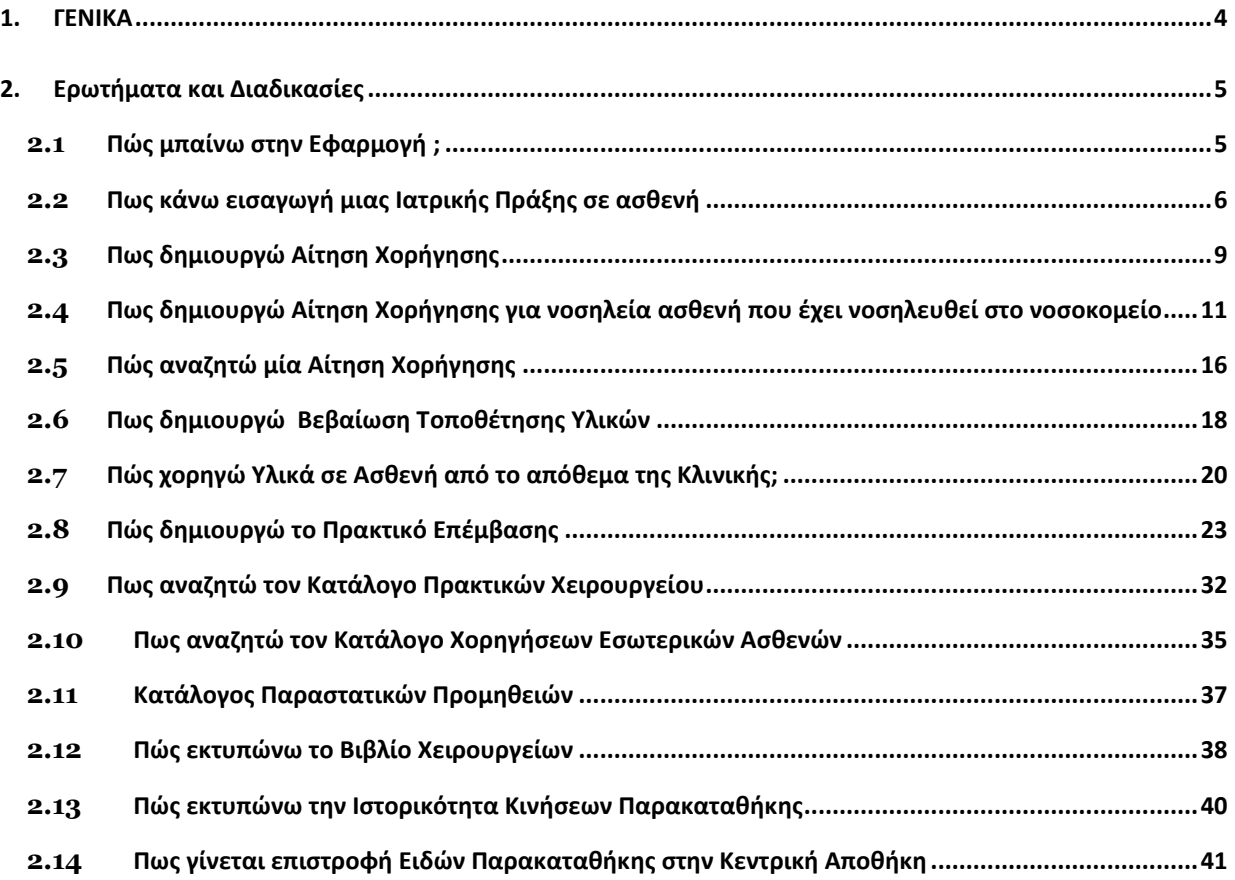

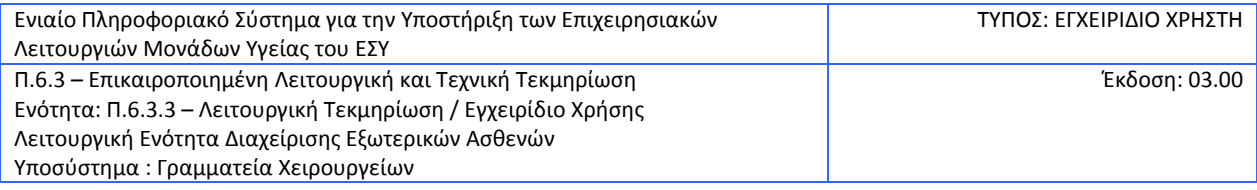

# <span id="page-3-0"></span>**1. ΓΕΝΙΚΑ**

Η εφαρμογή αυτή περιλαμβάνει όλες τις επιμέρους λειτουργίες που αφορούν την Διαχείριση των χειρουργείων ενός Νοσοκομείου όπως:

- Ο προγραμματισμός χειρουργείων με στόχο την καλύτερη αξιοποίηση ανθρώπινων και υλικών πόρων
- Αναλυτική καταγραφή όλων υλικών που χρησιμοποιούνται
- Παραγγελία παρακαταθηκών
- Ατομική και γενική συνταγογραφία
- Χορήγηση φαρμάκων
- Χορήγηση υλικών αναλωσίμων ή μη
- Καταγραφή Διάγνωσης
- Πρακτικό επέμβασης
- Παραγωγή αναφορών

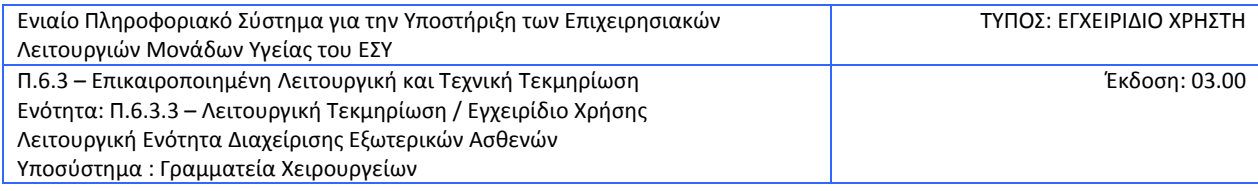

### <span id="page-4-0"></span>**2. ΕΡΩΤΗΜΑΤΑ ΚΑΙ ΔΙΑΔΙΚΑΣΙΕΣ**

# <span id="page-4-1"></span>**2.1 Πώς μπαίνω στην Εφαρμογή ;**

- 1. Επιλέγω το link της Εφαρμογής.
- 2. Επιλέγω «ΔΙΑΧΕΙΡΙΣΗ ΑΣΘΕΝΩΝ ΚΑΙ ΑΠΟΘΗΚΩΝ»
- 3. Βάζω στο πεδίο Όνομα Χρήστη το όνομα που μου έχει δοθεί από τον διαχειριστή του Συστήματος.
- 4. Βάζω στο πεδίο Κωδικός Πρόσβασης τον μυστικό κωδικό που μου έχει δοθεί από τον διαχειριστή του Συστήματος.
- 5. Πατάω το κουμπί Είσοδος.

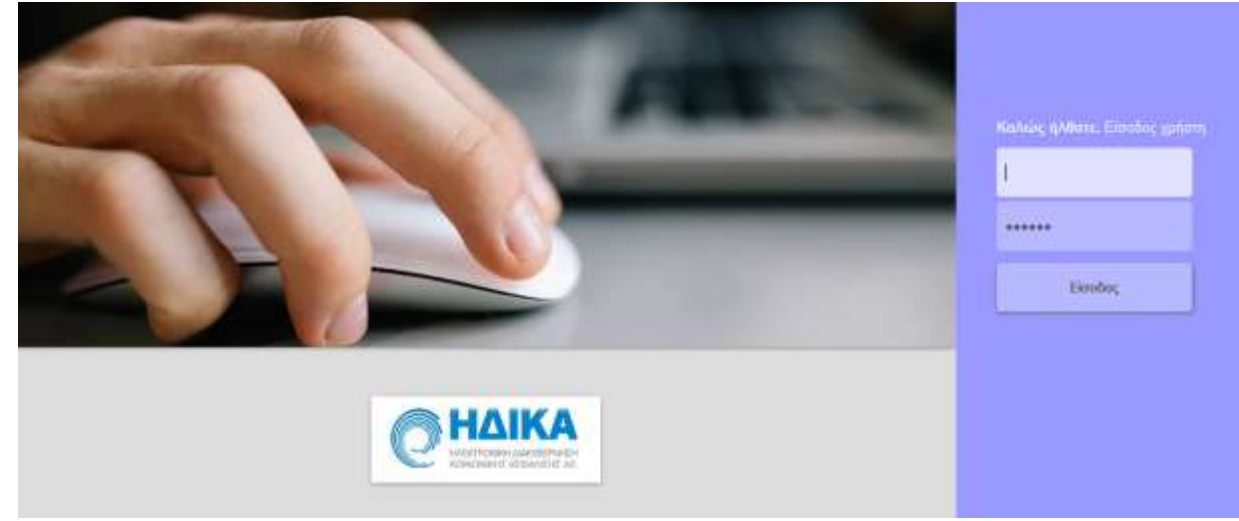

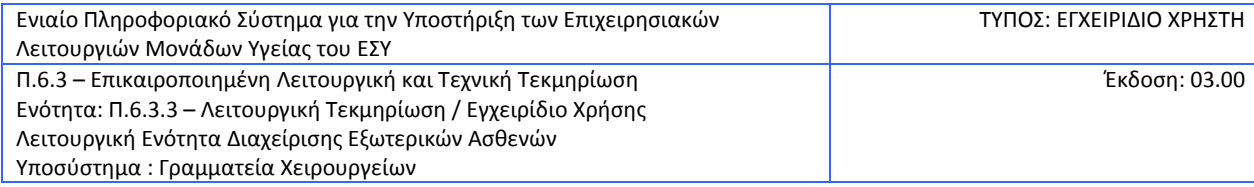

### <span id="page-5-0"></span>**2.2 Πως κάνω εισαγωγή μιας Ιατρικής Πράξης σε ασθενή**

1. Επιλέγω το υποσύστημα Γραμματεία Χειρουργείων.

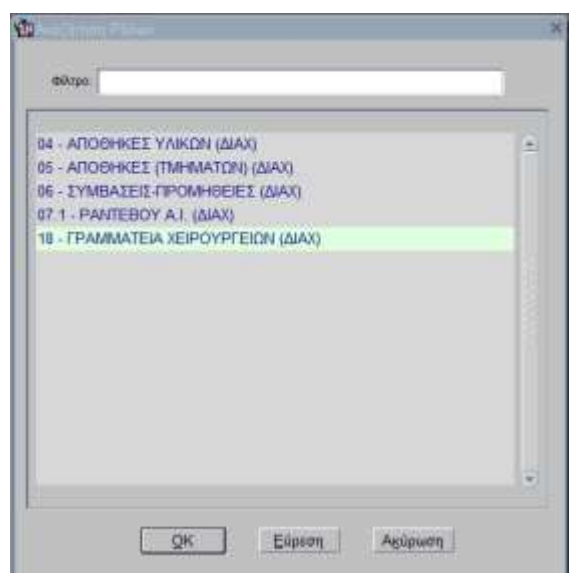

2. Επιλέγω την διαδικασία «ΓΡΑΜΜΑΤΕΙΑ ΧΕΙΡΟΥΡΓΕΙΩΝ (ΔΙΑΧ)»

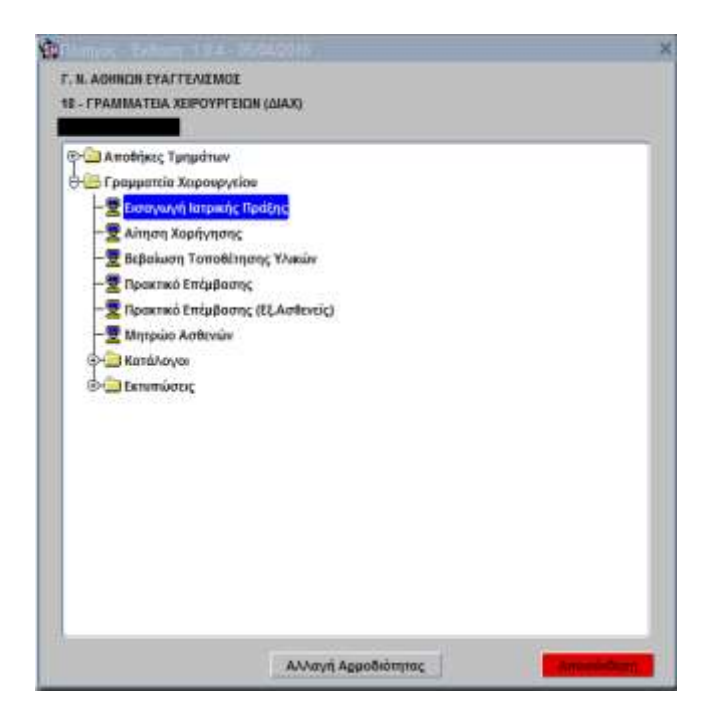

- 3. Ανοίγω το φάκελο «ΓΡΑΜΜΑΤΕΙΑ ΧΕΙΡΟΥΡΓΕΙΟΥ»
- 4. Επιλέγω «Εισαγωγή Ιατρικής Πράξης»

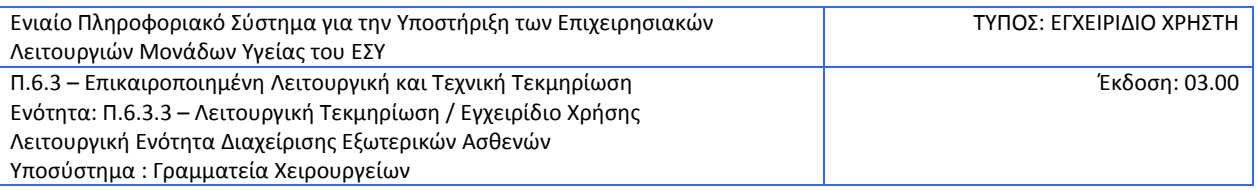

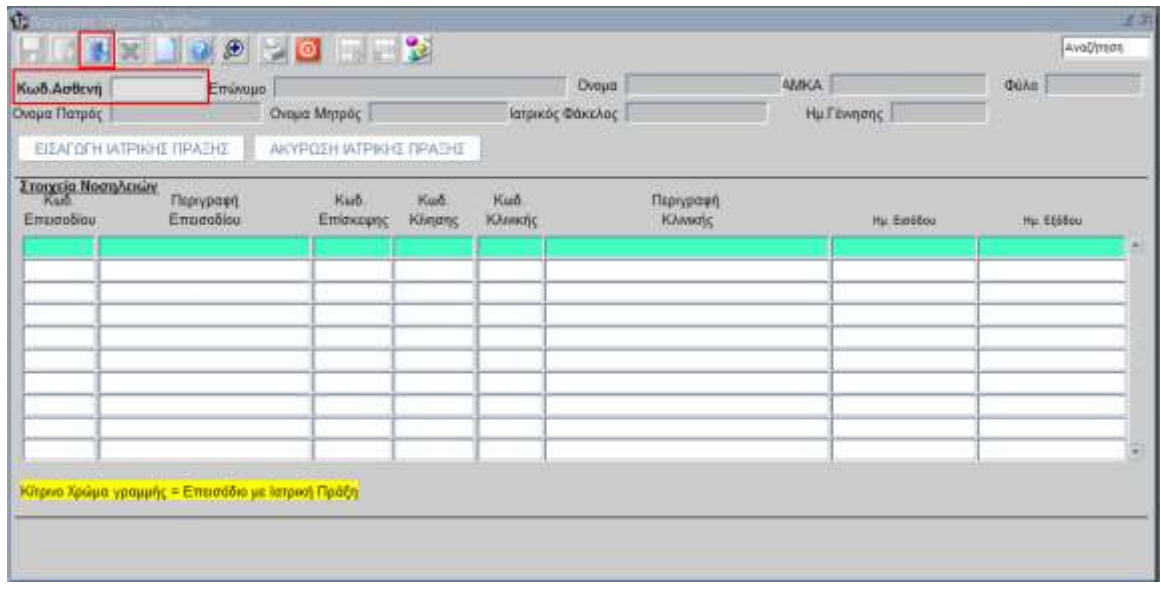

5. Στο πεδίο «Κωδικός Ασθενή» συμπληρώνω τον κωδικό του ασθενή και κάνω ανάκτηση με το F8 ή .<br><u>. Α</u>ν δεν γνωρίζω τον κωδικό ασθενή με F9 ανοίγω τα κριτήρια αναζήτησης.

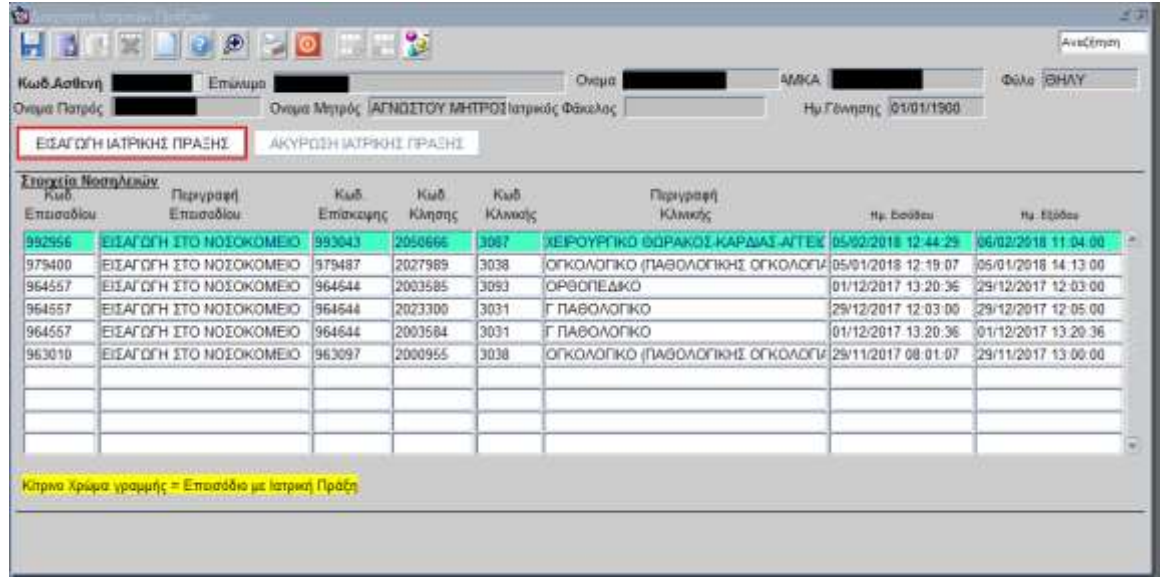

6. Επιλέγω το επεισόδιο στο οποίο θέλω να δημιουργήσω μια ιατρική πράξη και πατάω το κουμπί «ΕΙΣΑΓΩΓΗ ΙΑΤΡΙΚΗΣ ΠΡΑΞΗΣ»

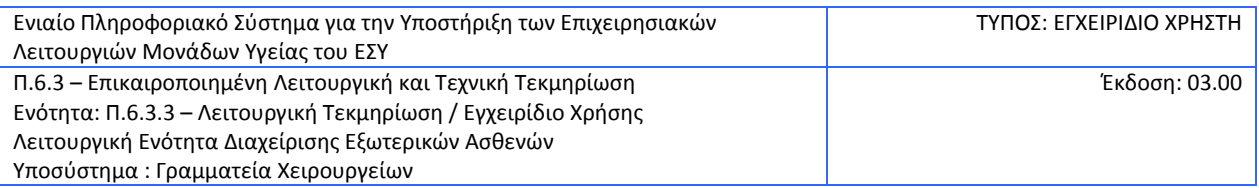

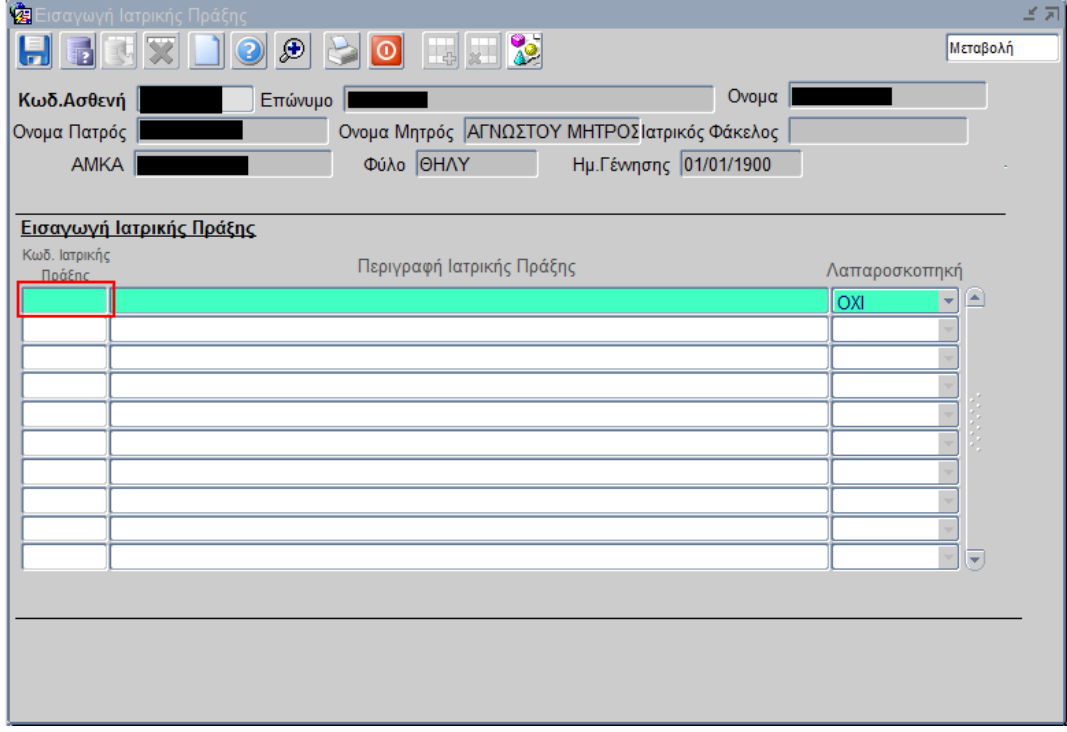

7. Στο πεδίο «Κωδ. Ιατρικής Πράξης» συμπληρώνω τον κωδικό. Αν δεν γνωρίζω τον κωδικό της ιατρικής πράξης με F9 ανοίγω τα κριτήρια αναζήτησης.

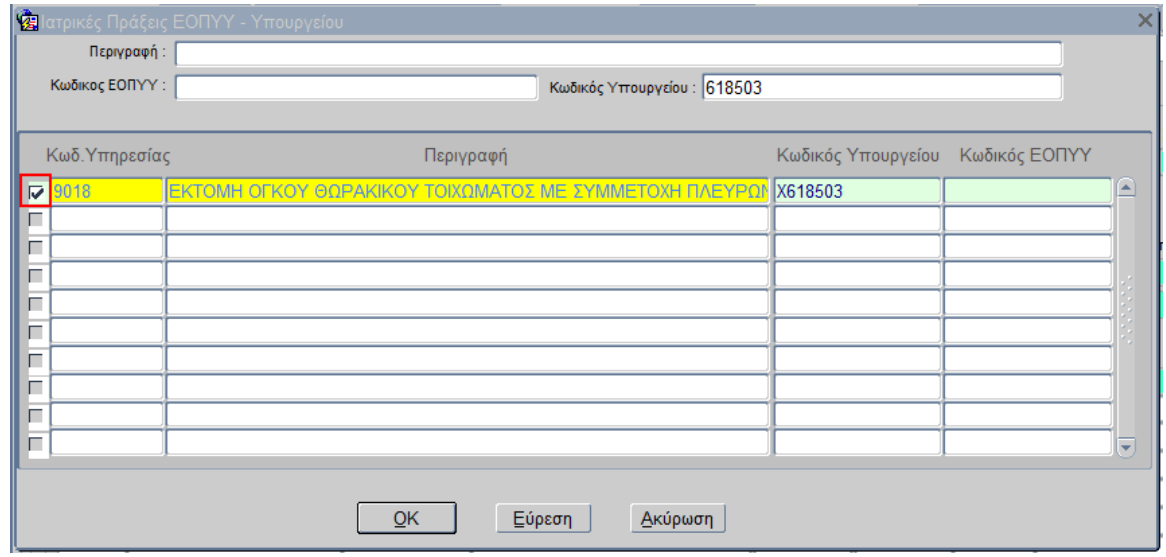

- 8. Αναζητώ την ιατρική πράξη, την επιλέγω **και πατάω ΟΚ**
- 9. Ολοκληρώνω τη διαδικασία πατώντας το κουμπί F10 ή

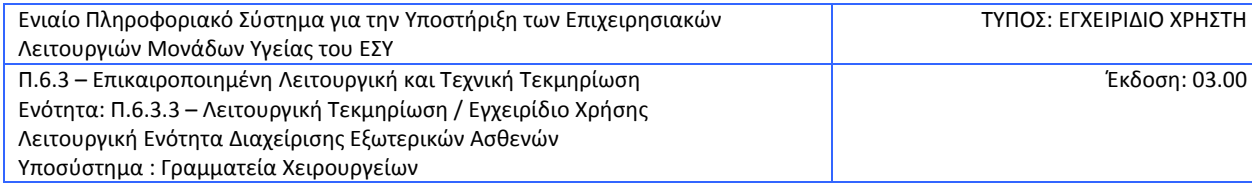

# <span id="page-8-0"></span>**2.3 Πως δημιουργώ Αίτηση Χορήγησης**

1. Επιλέγω το υποσύστημα Γραμματεία Χειρουργείων.

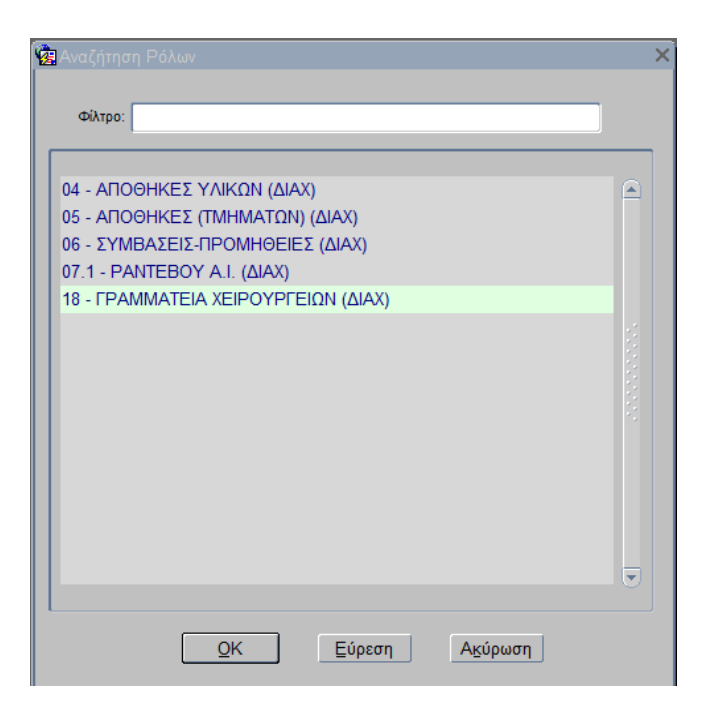

2. Επιλέγω την διαδικασία «ΓΡΑΜΜΑΤΕΙΑ ΧΕΙΡΟΥΡΓΕΙΩΝ (ΔΙΑΧ)»

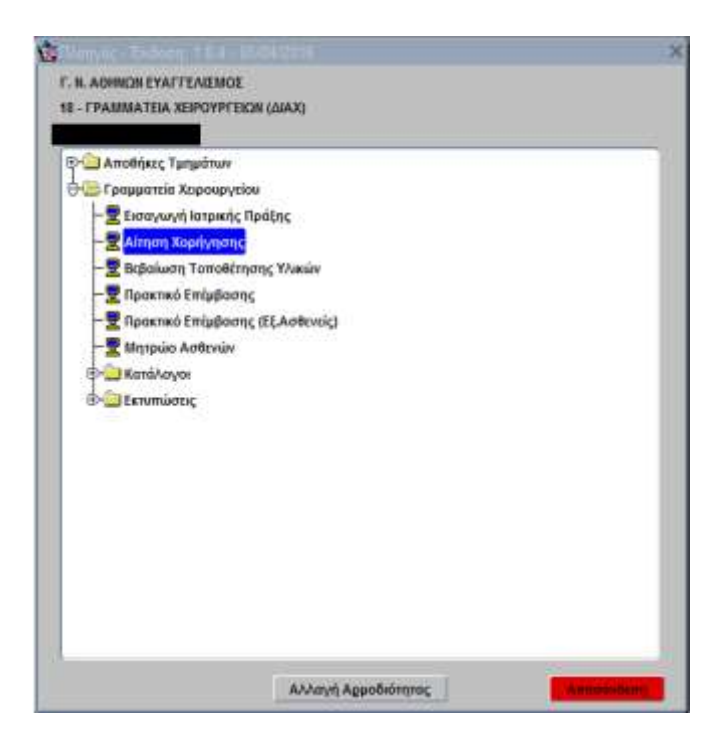

- 3. Ανοίγω το φάκελο «ΓΡΑΜΜΑΤΕΙΑ ΧΕΙΡΟΥΡΓΕΙΟΥ»
- 4. Επιλέγω «Αίτηση Χορήγησης»

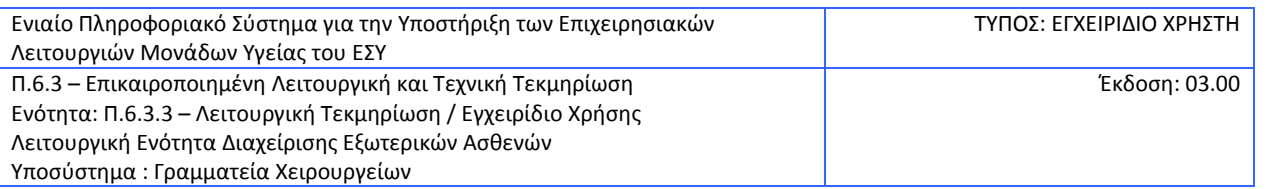

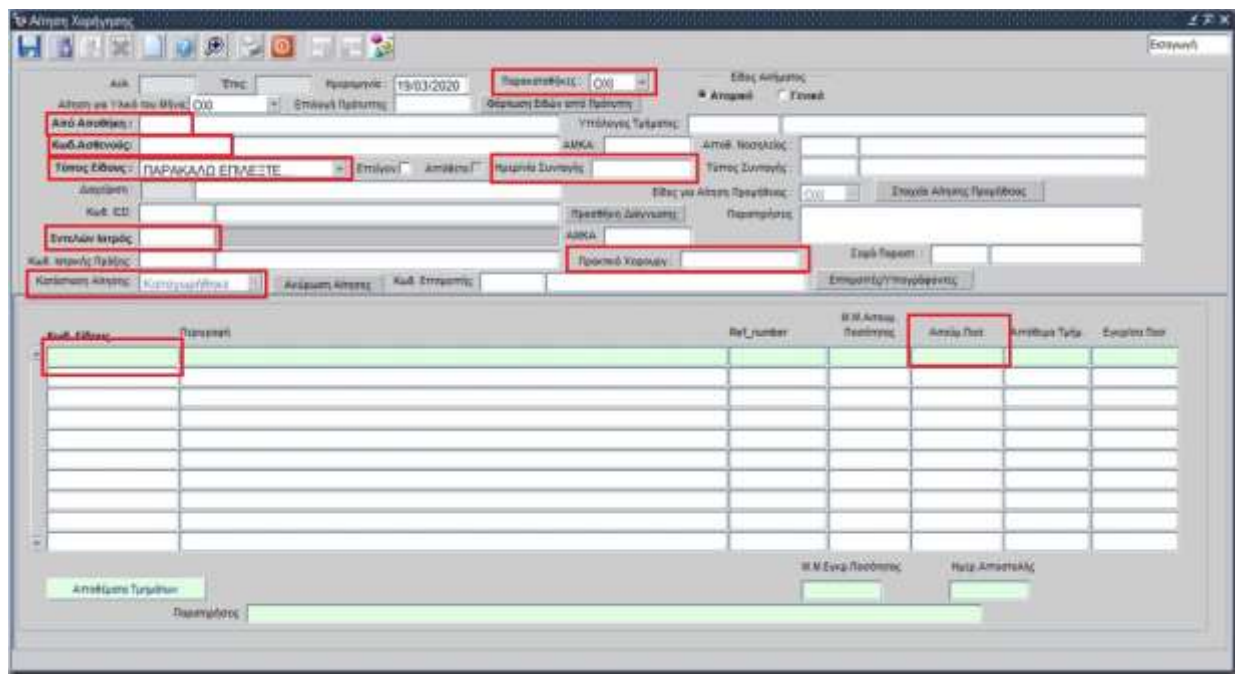

- 5. Συμπληρώνω τα πεδία:
	- **Παρακαταθήκες** ανάλογα με το είδος του υλικού επιλέγω ΝΑΙ ή ΟΧΙ
	- **Από Αποθήκη**
	- **Κωδ. Ασθενούς**
	- **Τύπος Είδους**
	- **Ημ/νία Συνταγής**
	- Εντελών Ιατρός (Επιλέγοντας με λίστα τιμών με F9 ή το εικονίδιο  $\left\vert \textcircled{f}\right\vert$ )
	- Προαιρετικά, το πεδίο **Πρακτικό Χειρουργείου** (Πληκτρολογώντας τον αριθμό του

πρακτικού επέμβασης ή Επιλέγοντας με λίστα τιμών με F9 ή το εικονίδιο με χρήση του κωδικού ασθενή), στο οποίο καταχωρείται ο αύξων αριθμός του πρακτικού επέμβασης του ασθενή, στο οποίο θέλω καταχωρηθούν τα υλικά που παραγγέλνω(Ονομαστικά Υλικά ή Υλικά προς επιλογή), έτσι ώστε, μετα την καταχώριση του πρωτοκόλλου παραλαβής και την διάθεση από την Διαχείριση Υλικού, να μπορέσω να τα συνδέσω με την αντίστοιχη ιατρική πράξη και να τα χρεώσω στον ασθενή

• **Κωδ. Είδους** (Πληκτρολογώντας τον κωδικό του είδους ή Επιλέγοντας με λίστα τιμών

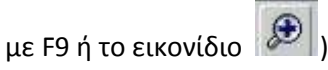

- **Αιτούμ. Ποσότητα**
- 6. Αφού καταχωρηθούν όλα τα υλικά της αίτησης αποθηκεύω με F10 ή με το εικονίδιο , το σύστημα δίνει Αύξοντα Αριθμό αίτησης.
- 7. Στην συνέχεια στο πεδίο «Κατάσταση Αίτησης» αλλάζω την κατάσταση του αιτήματος από

«Καταχωρήθηκε» σε «Οριστικοποιήθηκε» και αποθηκεύω με F10 ή με το εικονίδιο

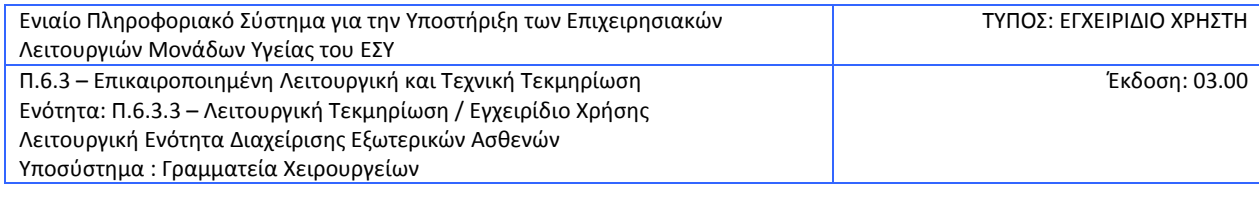

# <span id="page-10-0"></span>**2.4 Πως δημιουργώ Αίτηση Χορήγησης για νοσηλεία ασθενή που έχει νοσηλευθεί στο νοσοκομείο**

1. Επιλέγω το υποσύστημα Γραμματεία Χειρουργείων.

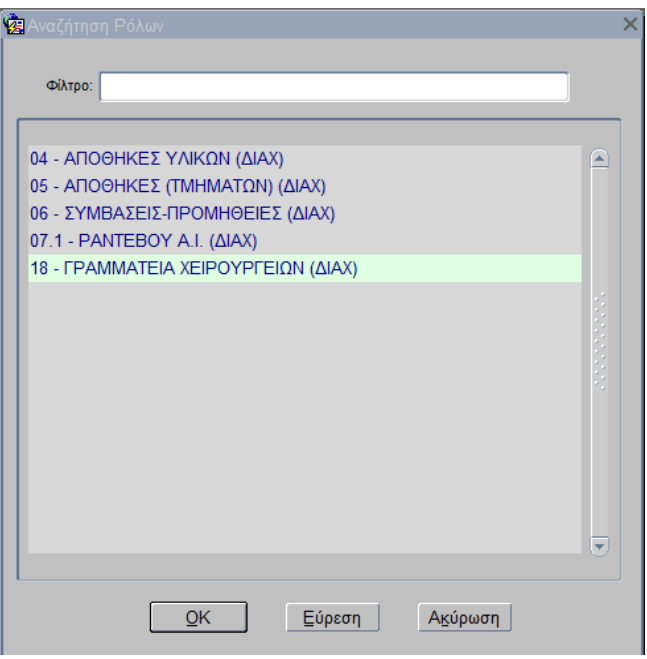

2. Επιλέγω την διαδικασία «ΓΡΑΜΜΑΤΕΙΑ ΧΕΙΡΟΥΡΓΕΙΩΝ (ΔΙΑΧ)»

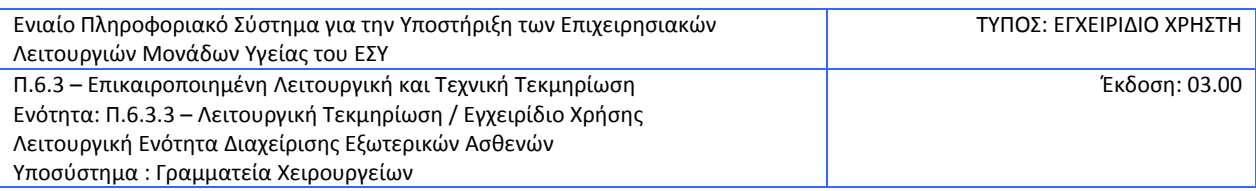

#### 3. Ανοίγω το φάκελο «ΓΡΑΜΜΑΤΕΙΑ ΧΕΙΡΟΥΡΓΕΙΟΥ»

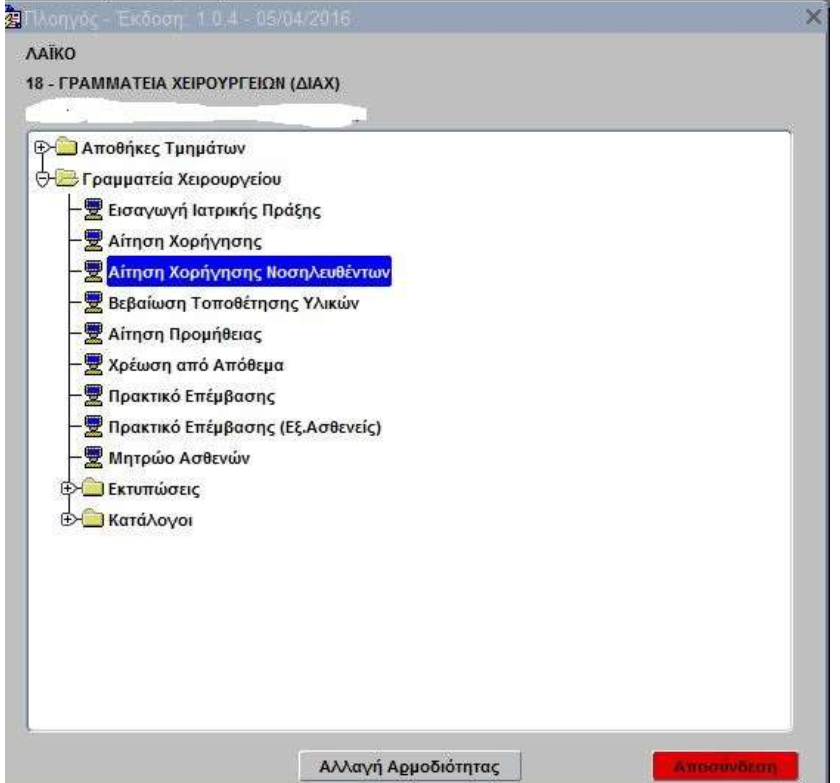

4. Επιλέγω με διπλό κλικ την ενέργεια «Αίτηση Χορήγησης Νοσηλευθέντων».

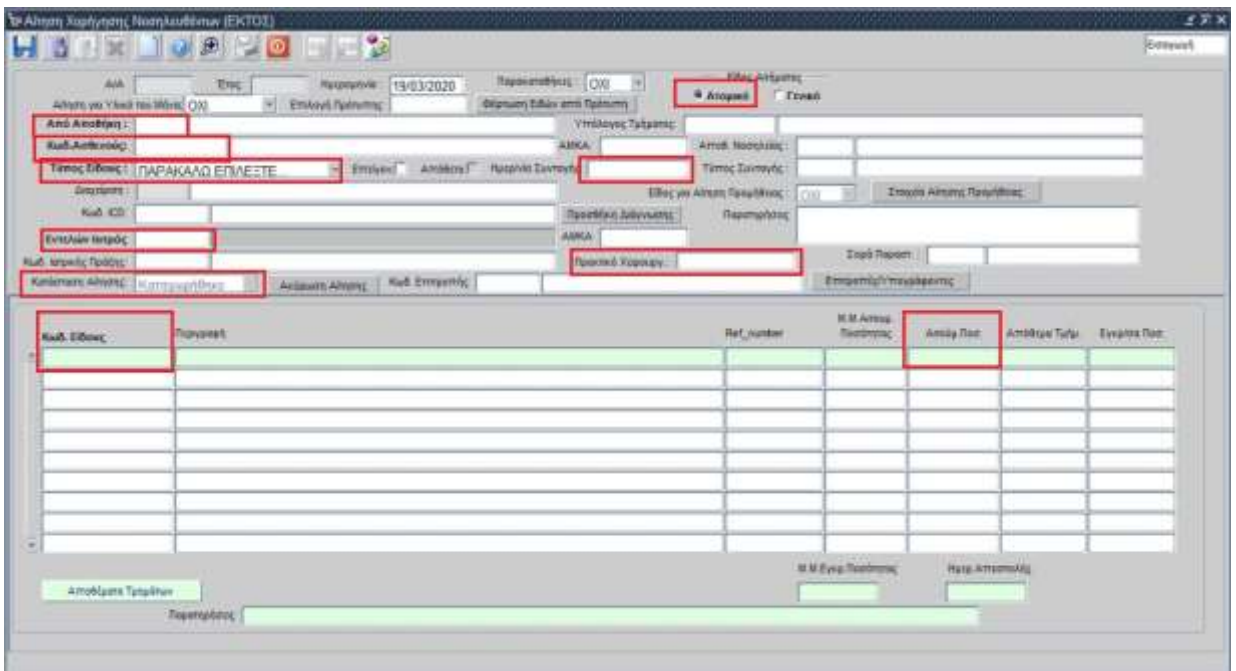

Ανοίγει η οθόνη «Αίτηση Χορήγησης» (βλ. εικόνα που ακολουθεί).

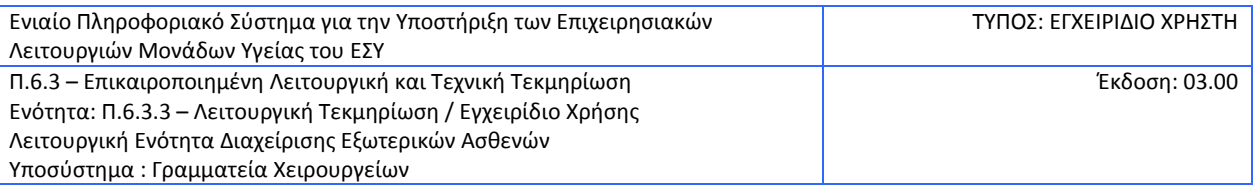

- 5. Στην περίπτωση που το αίτημα είναι ΑΤΟΜΙΚΟ (π.χ. υλικά για συγκεκριμένο ασθενή) συμπληρώνω τα πεδία «**Από Αποθήκη**»,
- 6. Για να συμπληρώσω το **Κωδικό Ασθενή** μετακινώ τον κέρσορα στο ομώνυμο πεδίο και επιλέγω το πλήκτρο F9 ή το εικονίδιο <sup>βει</sup> για να επιλέξω την αντίστοιχη νοσηλεία στην οποία θέλω να χρεώσω φάρμακα ή υλικά.

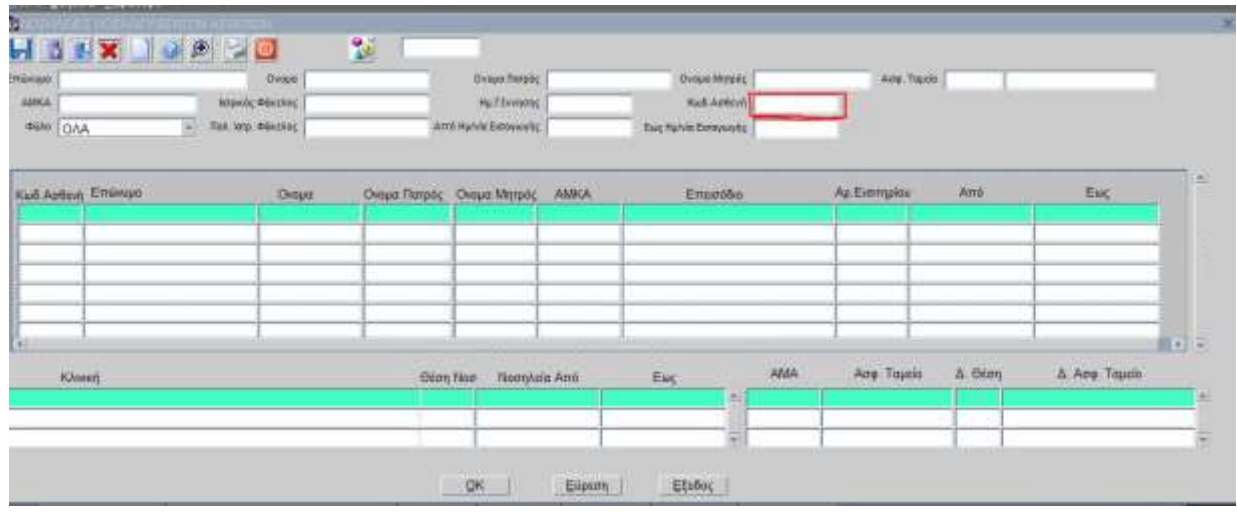

7. Συμπληρώνω κωδικό ασθενή ή ονομ/νυμο, επιλέγω το πλήκτρο F8 και εμφανίζονται οι νοσηλείες του ασθενή

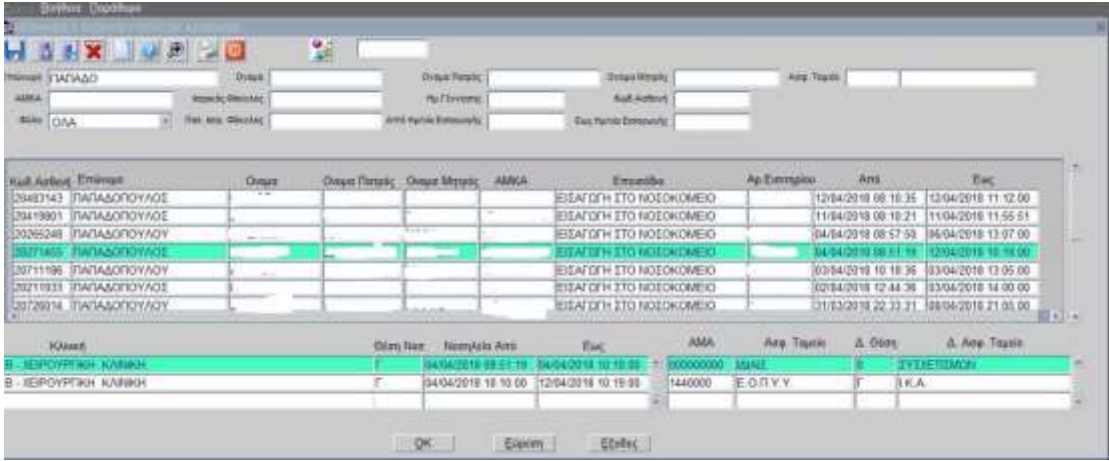

Επιλέγω την νοσηλεία που επιθυμώ και επιλέγω ΟΚ.

Στο πεδίο **Ημ/νία Συνταγής** συμπληρώνω την ημερομηνία εντός της επιλεγμένης νοσηλείας με την οποία θέλω να καταχωρίσω την συνταγή/παραγγελία για τον ασθενή.

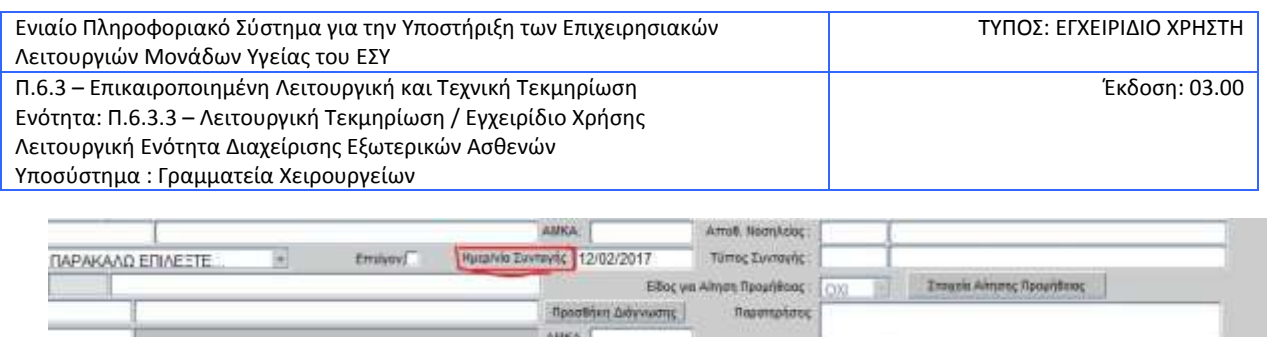

 Στην συνέχεια συμπληρώνω «**Τύπο Είδους**» (επιλέγω από λίστα τιμών με το βελάκι), «**Εντελών Ιατρός**» (από λίστα με F9)

**Erich Rossom** 

8. Προαιρετικά, συμπληρώνω το πεδίο **Πρακτικό Χειρουργείου** (Πληκτρολογώντας τον αριθμό

του πρακτικού επέμβασης ή Επιλέγοντας με λίστα τιμών με F9 ή το εικονίδιο με χρήση του κωδικού ασθενή), στο οποίο καταχωρείται ο αύξων αριθμός του πρακτικού επέμβασης του ασθενή, στο οποίο θέλω καταχωρηθούν τα υλικά που παραγγέλνω(Ονομαστικά Υλικά ή Υλικά προς επιλογή), έτσι ώστε, μετα την καταχώριση του πρωτοκόλλου παραλαβής και την διάθεση από την Διαχείριση Υλικού, να μπορέσω να τα συνδέσω με την αντίστοιχη ιατρική πράξη και να τα χρεώσω στον ασθενή

9. Στη συνέχεια πηγαίνω τον κέρσορα του ποντικιού στο πεδίο «**Κωδικός Είδους**» και επιλέγω το πλήκτρο F9 ή το εικονίδιο για το άνοιγμα της οθόνης «*Αναζήτηση Ειδών Αποθήκης*» για την αναζήτηση του υλικού. Η αναζήτηση γίνεται με την ονομασία του υλικού ή μέρους αυτής

και το πλήκτρο <u>. Ε<sup>ύρεση</sup> .</u> Από τη λίστα των αποτελεσμάτων επιλέγω μία εγγραφή και επιλέγω

 $QK$  (ή κάνω διπλό κλικ με το ποντίκι στη γραμμή του αποτελέσματος) για να βγω από την οθόνη αναζήτησης και να επιστρέψω στην πρώτη οθόνη της αίτησης χορήγησης.

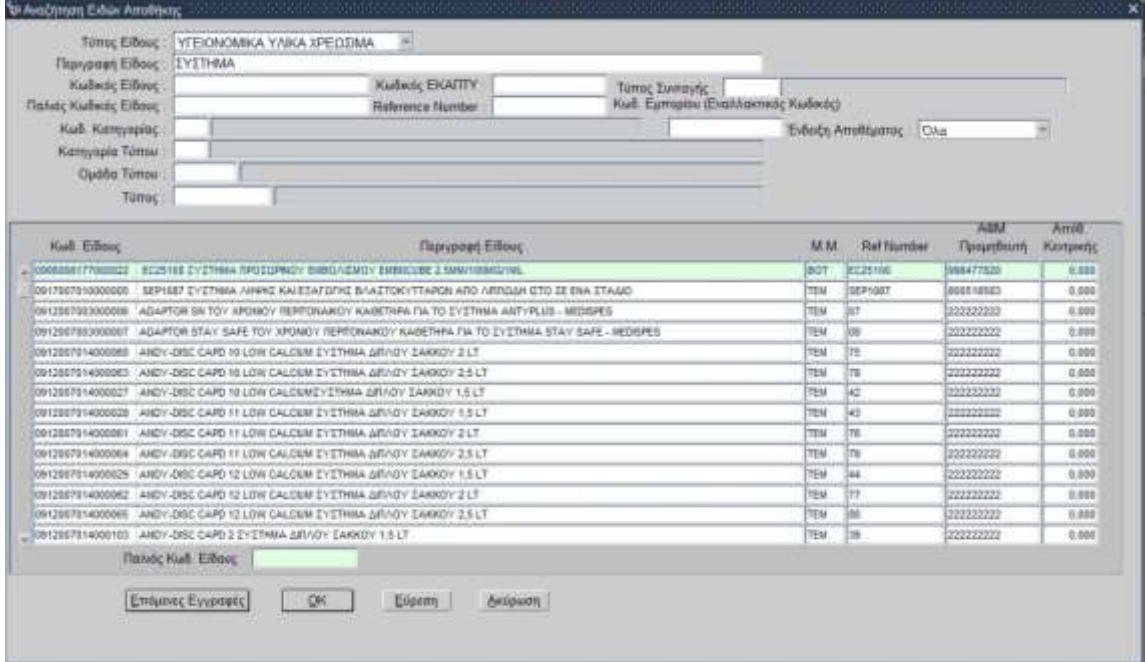

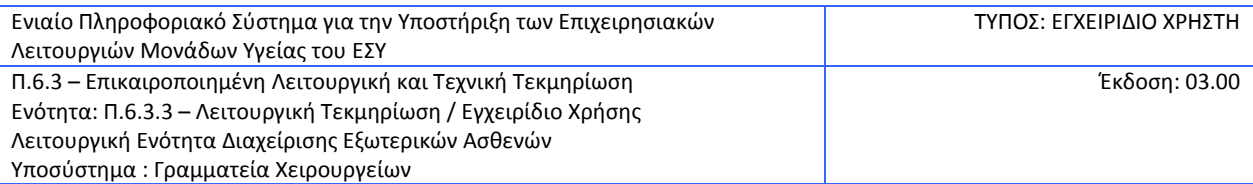

- 10. Συμπληρώνω το πεδίο «**Αιτούμενη Ποσότητα**».
- 11. Ολοκληρώνω τη διαδικασία επιλέγοντας το πλήκτρο **F10** ή το εικονίδιο **ΣΕΡΙ** για αποθήκευση. Με την αποθήκευση, η αίτηση παίρνει αριθμό (α/α) και η κατάσταση γίνεται «Καταχωρήθηκε». Στην κατάσταση αυτή, η αίτηση επιδέχεται προσθηκών ή αλλαγών στα είδη.
- 12. Για την οριστικοποίηση της αίτησης και την αποστολή της στην αποθήκη υλικού, επιλέγω «Οριστικοποιήθηκε» από τη λίστα τιμών του πεδίου «Κατάσταση αίτησης» και στη συνέχεια

επιλένω **F10** ή το εικονίδιο **<sup>τημ</sup> νια αποθήκευση.** 

13. Επιλέγω το Οκ στο παρακάτω μήνυμα

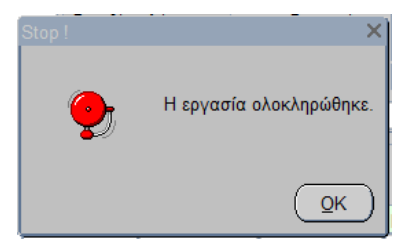

14. Στην ενέργεια αυτή, το σύστημα μου προτείνει την εκτύπωση της αίτησης. Επιλέγω το Ναι στο παρακάτω μήνυμα αν θέλω να εκτυπώσω το παραστατικό

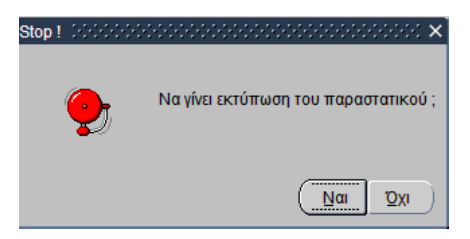

15. Εκτύπωση Ατομικού Αιτήματος

**Σημείωση**: Η εκτύπωση μπορεί να γίνει και οποιαδήποτε στιγμή, αναζητώντας την αίτηση και

επιλέγοντας το εικονίδιο του εκτυπωτή .

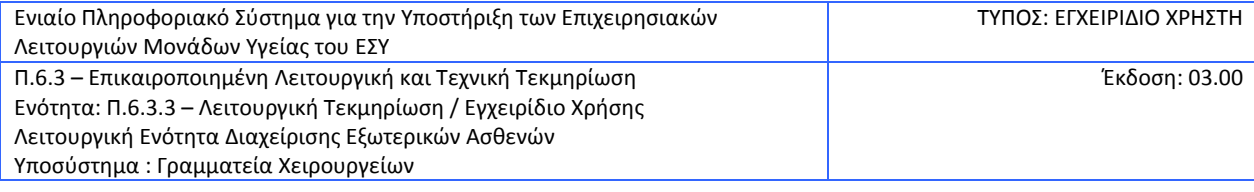

# <span id="page-15-0"></span>**2.5 Πώς αναζητώ μία Αίτηση Χορήγησης**

1. Από την οθόνη της αίτησης χορήγησης, επιλέγω F7 ή το εικονίδιο **το για να τεθεί το** 

πρόγραμμα σε κατάσταση Αναζήτησης και στη συνέχεια επιλέγω **F9** ή το εικονίδιο <sup>δ</sup>ευ στο πεδίο Α/Α, για το άνοιγμα της οθόνης «Αναζήτηση Αιτήσεων Χορήγησης.

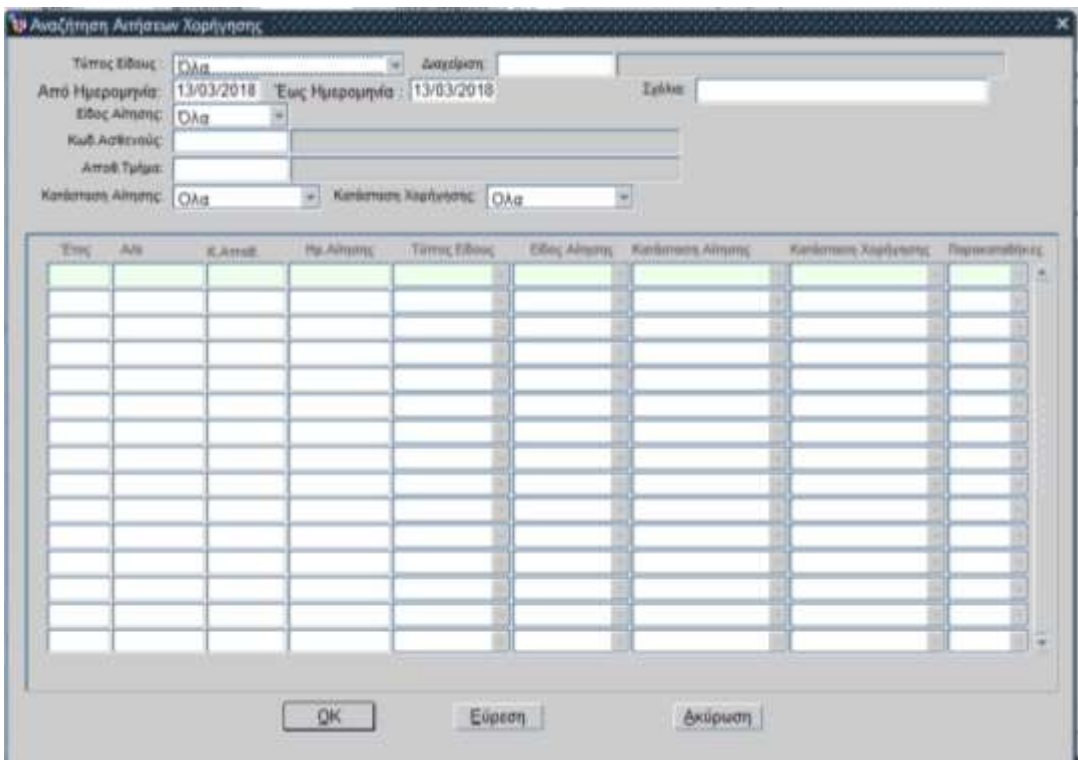

Μπορώ να αναζητήσω με διάφορα κριτήρια όπως φαίνεται στην παραπάνω οθόνη και να

επιλέγω **Γεύρεση** για τη λίστα των αποτελεσμάτων.

Επιλέγω την εγγραφή που θέλω και με διπλό κλικ ή επιλέγοντας «ΟΚ» επιστρέφω στην αρχική οθόνη της αίτησης χορήγησης (βλ. οθόνη που ακολουθεί).

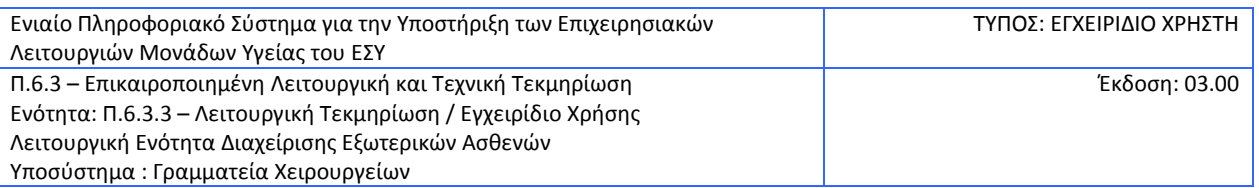

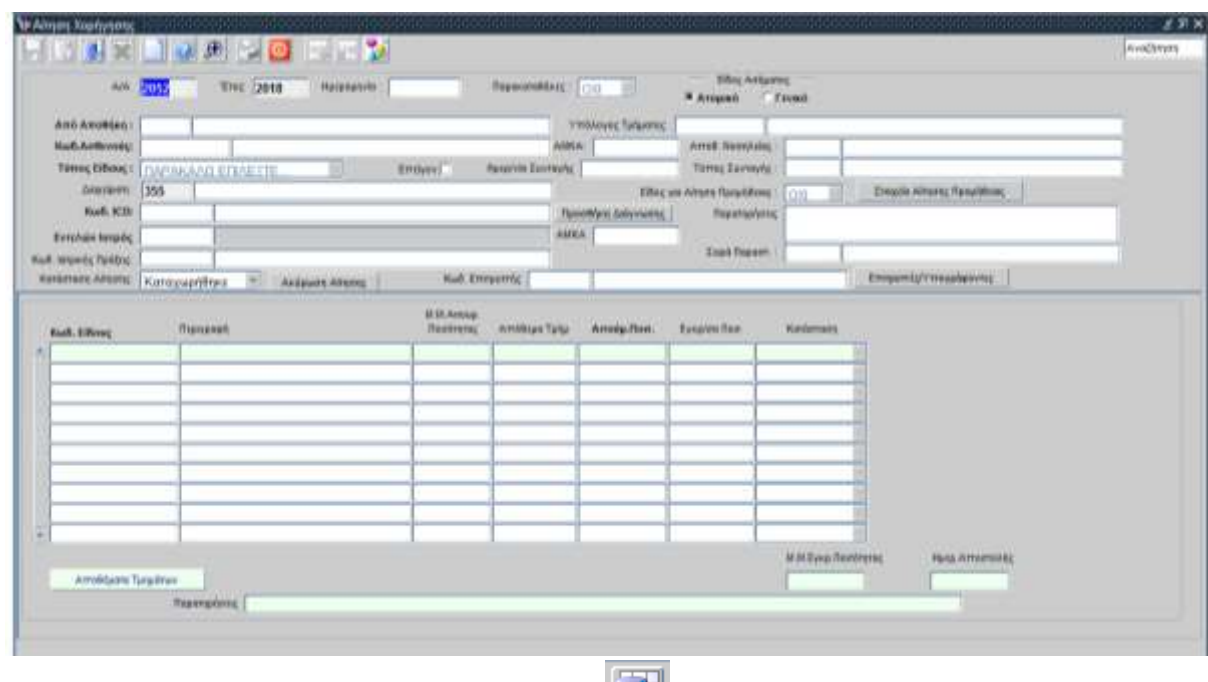

Στη συνέχεια επιλέγω το πλήκτρο **F8** ή το εικονίδιο , για την ανάκτηση των στοιχείων της Αίτησης Χορήγησης στην οθόνη

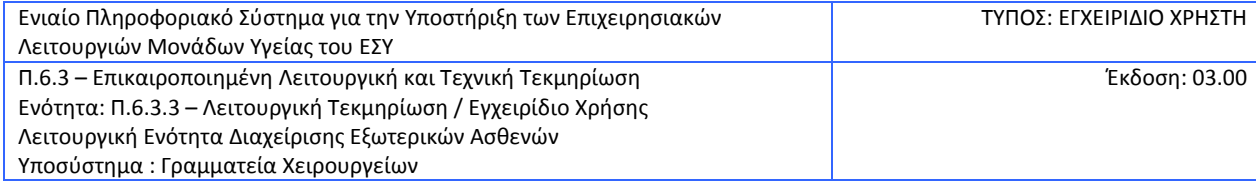

## <span id="page-17-0"></span>**2.6 Πως δημιουργώ Βεβαίωση Τοποθέτησης Υλικών**

1. Επιλέγω το υποσύστημα Γραμματεία Χειρουργείων.

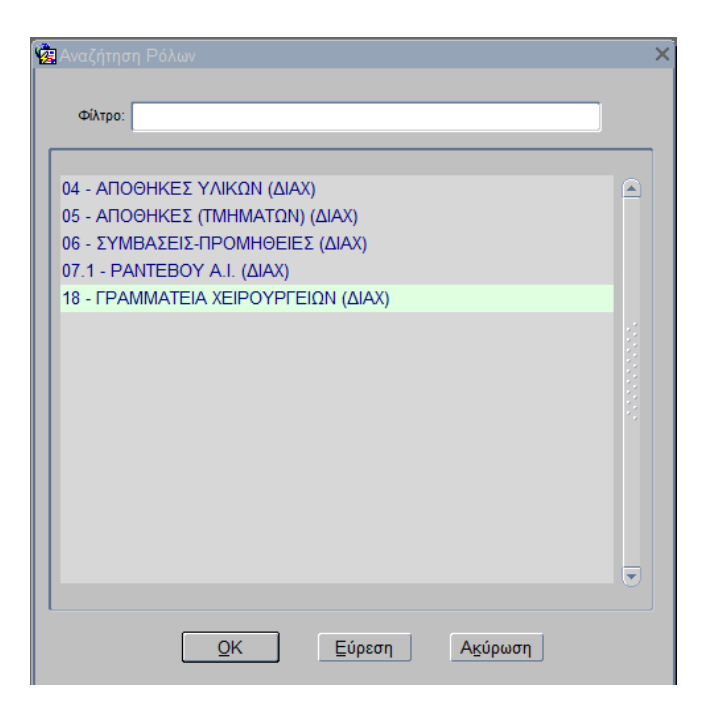

2. Επιλέγω την διαδικασία «ΓΡΑΜΜΑΤΕΙΑ ΧΕΙΡΟΥΡΓΕΙΩΝ (ΔΙΑΧ)»

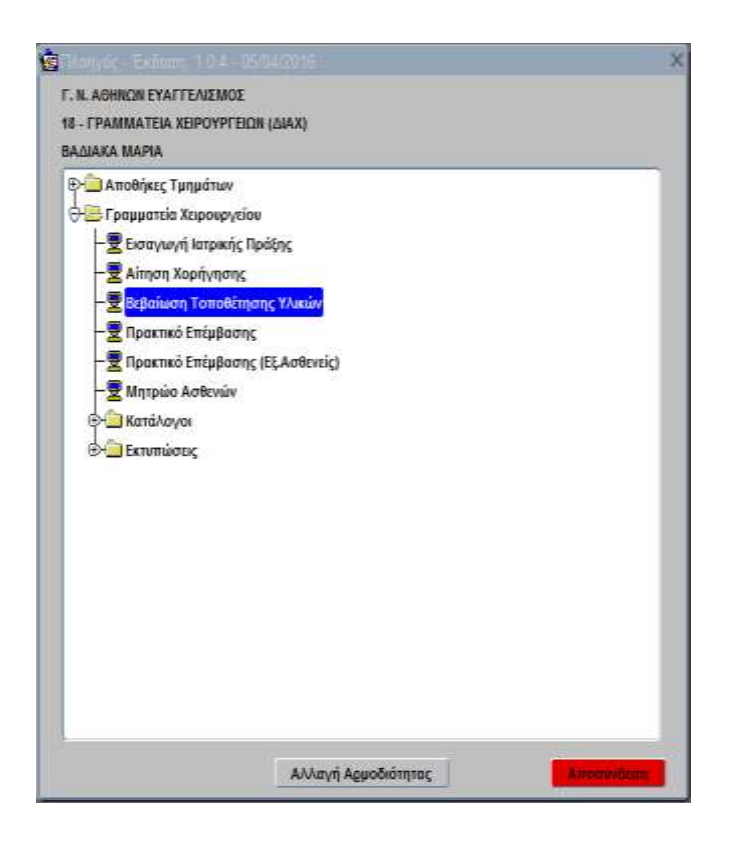

3. Ανοίγω το φάκελο «ΓΡΑΜΜΑΤΕΙΑ ΧΕΙΡΟΥΡΓΕΙΟΥ»

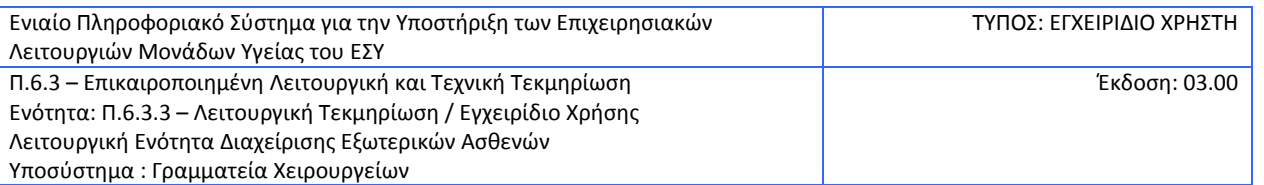

#### 4. Επιλέγω «Βεβαίωση Τοποθέτησης Υλικών»

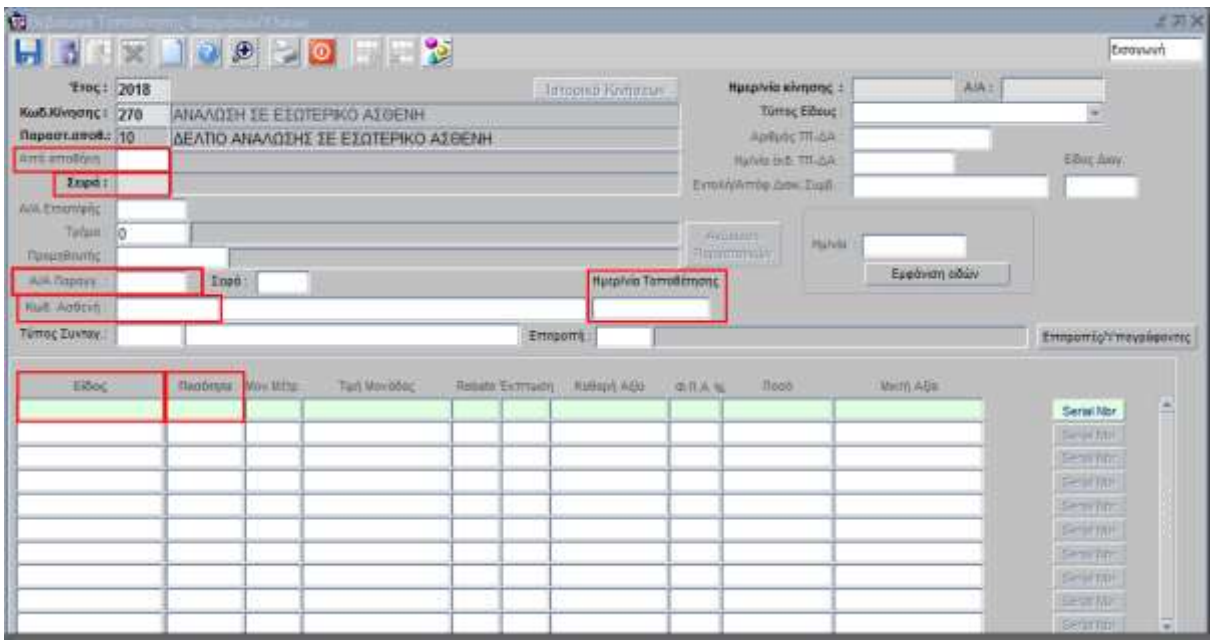

- 5. Συμπληρώνω τα πεδία:
	- Από Αποθήκη
	- Σειρά με F9 ανοίγουν κριτήρια αναζήτησης από τα οποία θα αναζητήσω την σειρά ανάλογα τον τύπο είδους
	- Α/Α Παραγγελίας με F9 ανοίγουν κριτήρια αναζήτησης από τα οποία θα αναζητήσω την αίτηση χορήγησης του ασθενή
	- Κωδ. Ασθενή με F9 ανοίγουν κριτήρια αναζήτησης από τα οποία θα αναζητήσω τον ασθενή και την νοσηλεία.
	- Ημ/νία Τοποθέτησης
	- Κωδ. Είδους
	- Ποσότητα
- 16. Αφού καταχωρηθούν όλα τα υλικά της αίτησης αποθηκεύω με F10 ή με το εικονίδιο **Γελ** το σύστημα δίνει Αύξοντα Αριθμό Βεβαίωσης

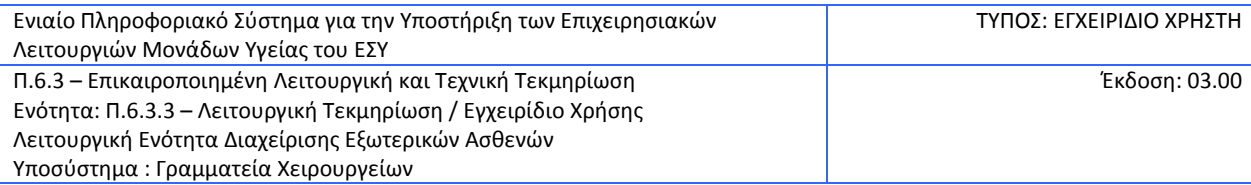

# <span id="page-19-0"></span>**2.7 Πώς χορηγώ Υλικά σε Ασθενή από το απόθεμα της Κλινικής;**

1. Επιλέγω το υποσύστημα Γραμματεία Χειρουργείων.

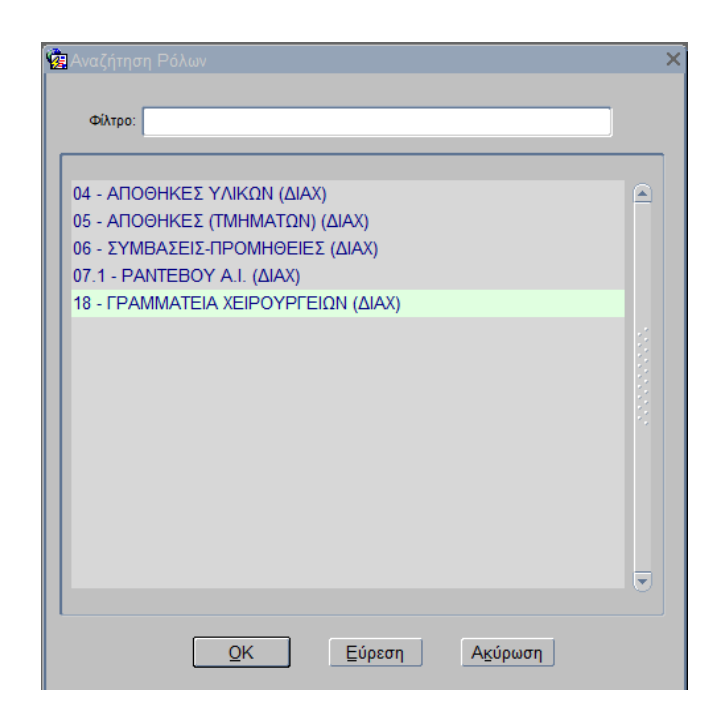

Αλλαγή Αρμοδιότητας

2. Επιλέγω την διαδικασία «ΓΡΑΜΜΑΤΕΙΑ ΧΕΙΡΟΥΡΓΕΙΟΥ»ã. **AAIKO** 18 - ГРАММАТЕІА КЕРОУРГЕКІН (ΔΙΑΧ) **Example 15 Amoltists: Τμημάτων**<br> **Example 15 Propported Xxpoupytion** - Eleayuryn laspiknc Rodbsc - Αίτηση Χορήγησης - <mark>Ο</mark> Αίτηση Χορήγησης Νοσηλευθέντων **Βεβαίωση Τοποθέτησης Υλικών** - Αίτηση Προμήθειας **x** Χρέωση από Απόθεμα - Openned Entuberne - Ο Πρακτικό Επίμβασης (Εξ.Ασθενείς) - <sup>9</sup> Μητρώο Ασθενών Ekrumáorus **CHEMICATOR** 

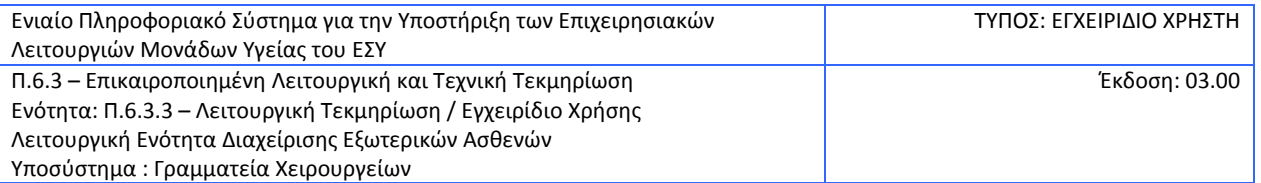

#### 3. Επιλέγω την ενέργεια Χρέωση από Απόθεμα

#### 4. Εμφανίζεται η παρακάτω οθόνη

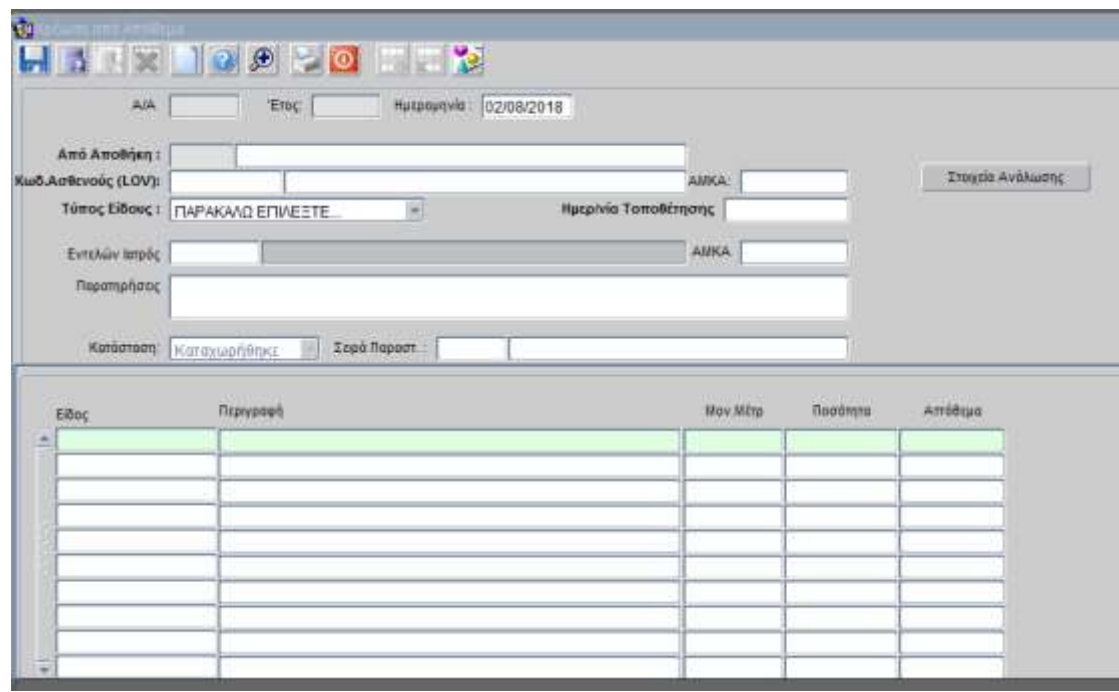

5. Συμπληρώνω Αποθήκη(Αν δεν την γνωρίζω την βρίσκω με F9), Νοσηλεία Ασθενή με (F9) με δυνατότητα να επιλέξω και ασθενείς «ΕΝΤΟΣ» νοσοκομείου και «ΕΚΤΟΣ»

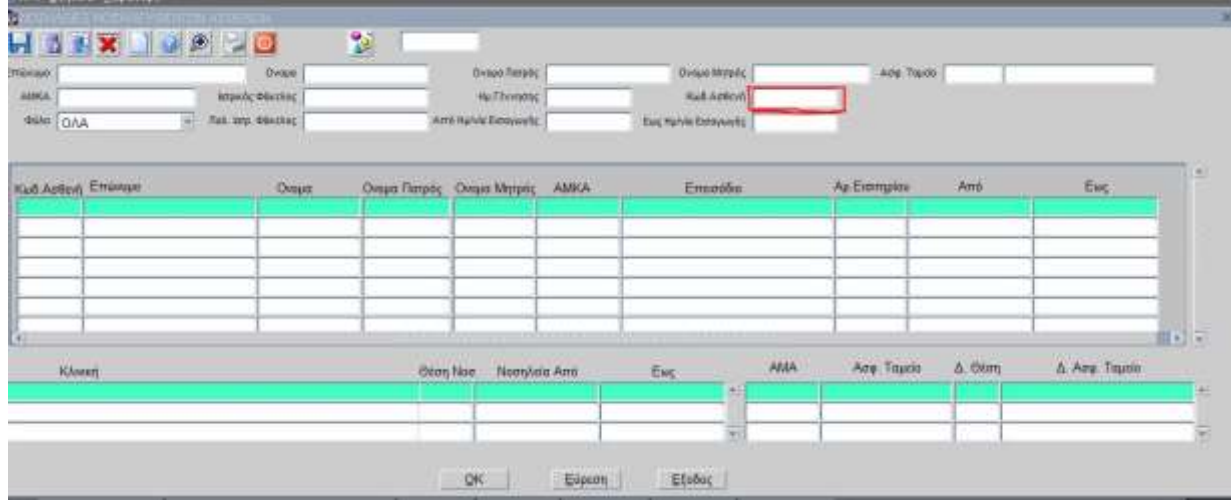

6. Επιλέγω τύπο Είδους, Εντελών Ιατρό (Προαιρετικό πεδίο) και στο πεδίο είδος καταχωρώ τα είδη. Πατάω F10 (ή δισκέτα) και παίρνει Α/Α. Η Αρχική Κατάσταση είναι Καταχωρήθηκε.

Κατάσταση: Καταχωρήθηκε - Σ

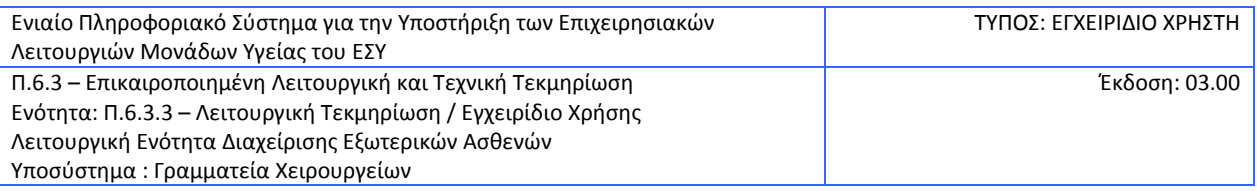

7. Ακόμα δεν έχει γίνει κάποια χρέωση στον ασθενή. Για να γίνει αυτό πρέπει ο χρήστης να αλλάξει την Κατάσταση σε «Ολοκληρώθηκε» και να πατήσει F10 (ή δισκέτα). Τότε γίνεται αυτόματα η κίνηση ανάλωσης (270) και χρεώνεται ο ασθενής. Για να δει ο χρήστης τη κίνηση ανάλωσης μπορεί να πατήσει το κουμπί

Στοιχεία Ανάλωσης

Και το πρόγραμμα πηγαίνει στην οθόνη κινήσεις αποθήκης, μέσω της οποίας μπορεί να γίνει και η ακύρωση της χρέωσης στον ασθενή μέσω του πλήκτρου Ακύρωση Παραστατικών.

8. Τέλος αν θέλει να τυπώσω την ανάλωση, μπορώ να το κάνωαπό και από την οθόνη Χρέωση από Απόθεμα πατώντας τον εκτυπωτή, ή από τις κινήσεις αποθήκης.

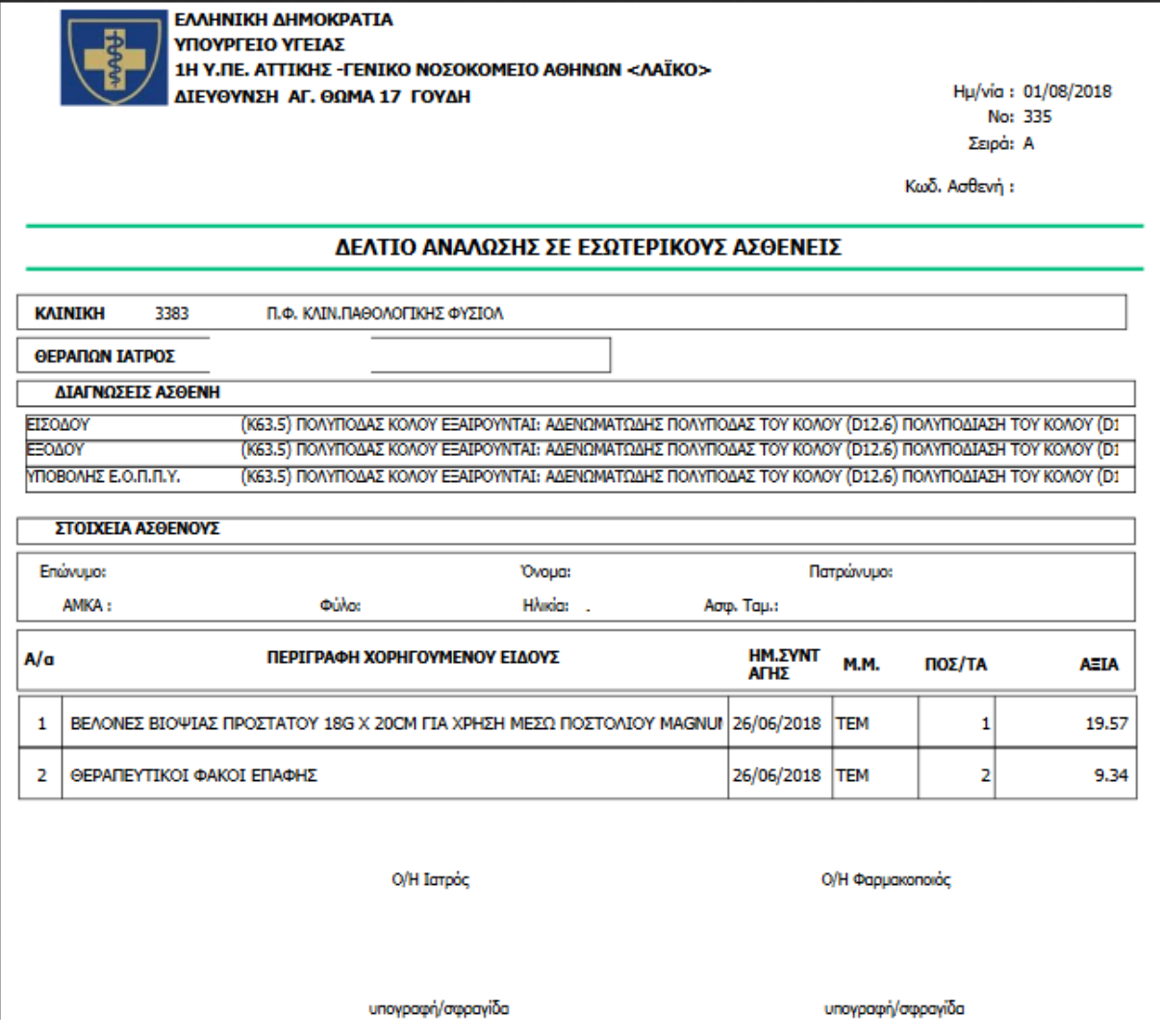

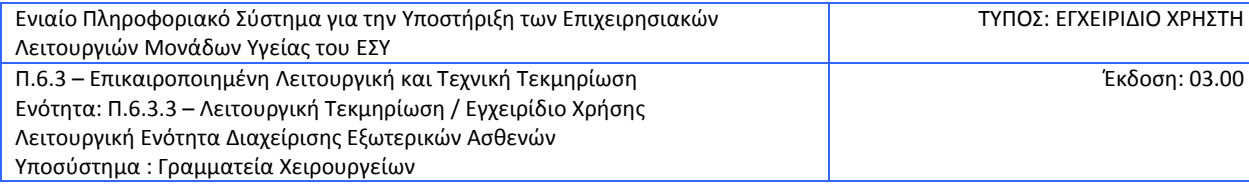

## <span id="page-22-0"></span>**2.8 Πώς δημιουργώ το Πρακτικό Επέμβασης**

1. Επιλέγω το υποσύστημα Γραμματεία Χειρουργείων.

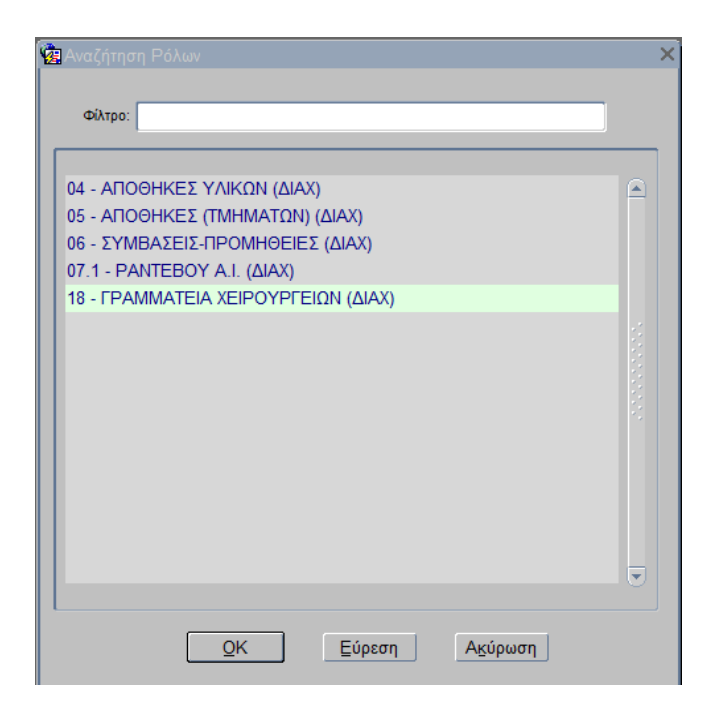

- 2. Επιλέγω την διαδικασία «ΓΡΑΜΜΑΤΕΙΑ ΧΕΙΡΟΥΡΓΕΙΩΝ (ΔΙΑΧ)»
- 3. Ανοίγω το φάκελο «ΓΡΑΜΜΑΤΕΙΑ ΧΕΙΡΟΥΡΓΕΙΟΥ»
- 4. Επιλέγω «Πρακτικό Επέμβασης»

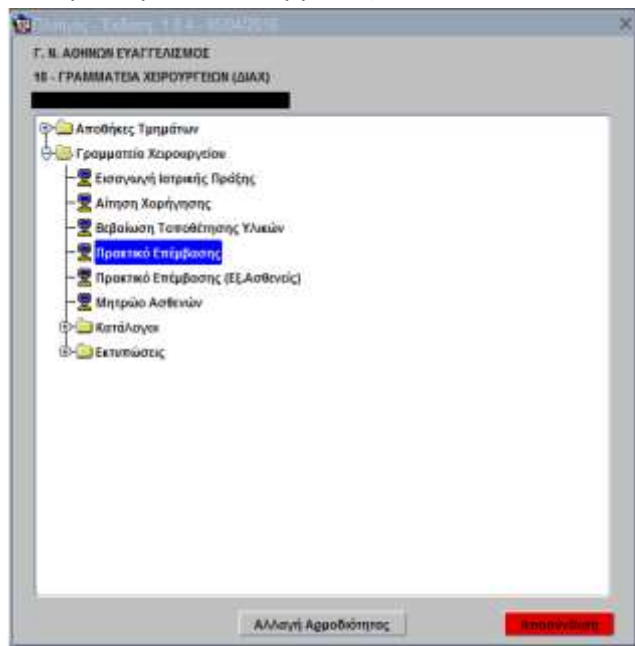

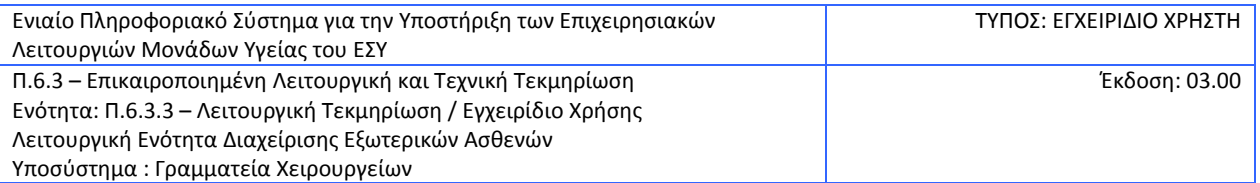

- 5. Συμπληρώνω τα πεδία:
	- Τμ. Εκτέλεσης(Επιλέγοντας με λίστα τιμών με F9 ή το εικονίδιο )
	- Υπ. Τμ. Εκτέλ. (Επιλέγοντας με λίστα τιμών με F9 ή το εικονίδιο )

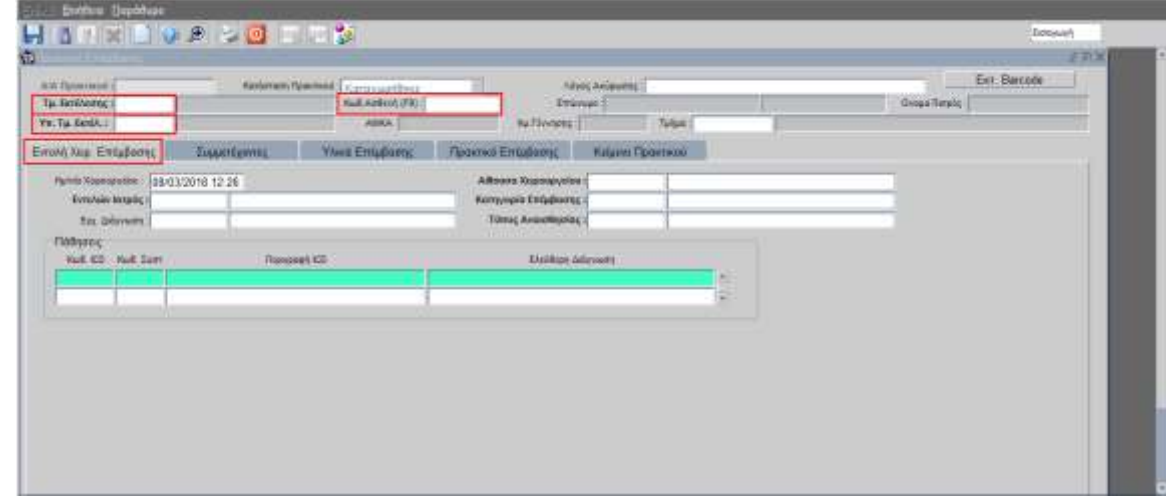

• Κωδ. Ασθενή - με F9 ανοίγουν κριτήρια αναζήτησης από τα οποία θα αναζητήσω τον ασθενή και την νοσηλεία.

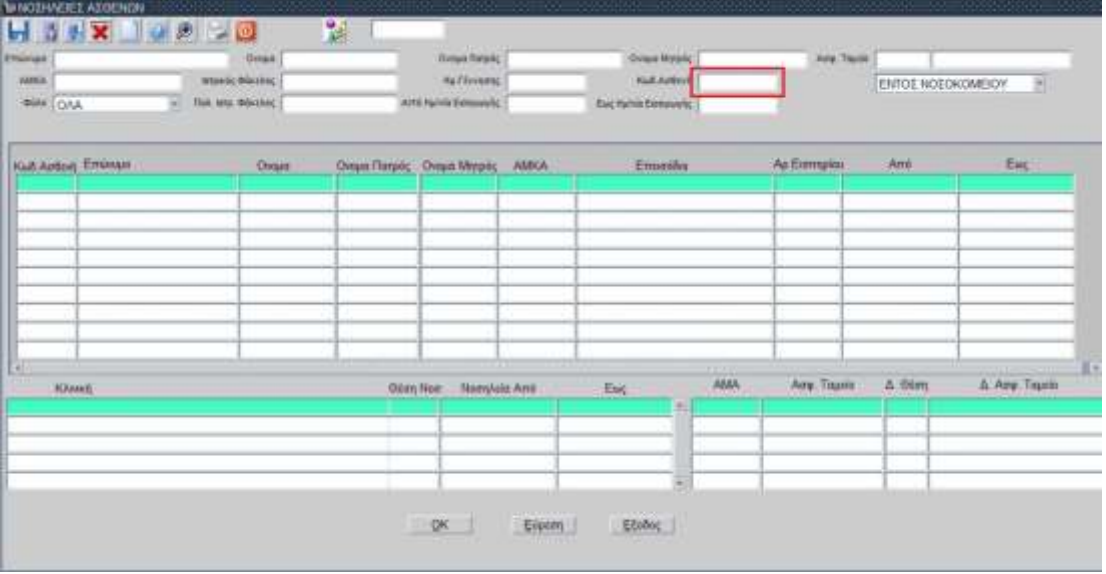

- 6. Στην καρτέλα «Εντολή Χειρ. Επέμβασης» συμπληρώνω τα πεδία:
	- Ημ/νία Χειρουργείου
	- Εντελών Ιατρός(Επιλέγοντας με λίστα τιμών με F9 ή το εικονίδιο  $\left\Vert \widehat{\mathbf{F}}\right\Vert _{\mathcal{V}}$

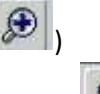

- Αίθουσα Χειρουργείου(Επιλέγοντας με λίστα τιμών με F9 ή το εικονίδιο  $\left\vert \mathscr{F}\right\vert$  )

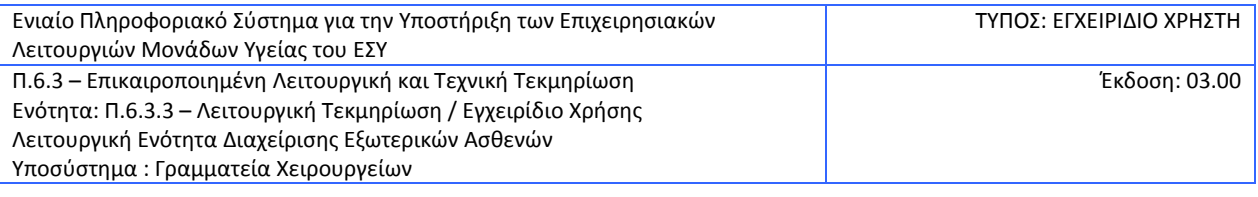

- Κατηγορία Επέμβασης(Επιλέγοντας με λίστα τιμών με F9 ή το εικονίδιο  $\left|\mathbf{\mathscr{F}}\right|$  )
- Τύπος Αναισθησίας(Επιλέγοντας με λίστα τιμών με F9 ή το εικονίδιο  $\left\Vert \mathbf{\hat{\theta}}\right\Vert _{\mathbf{0}}$

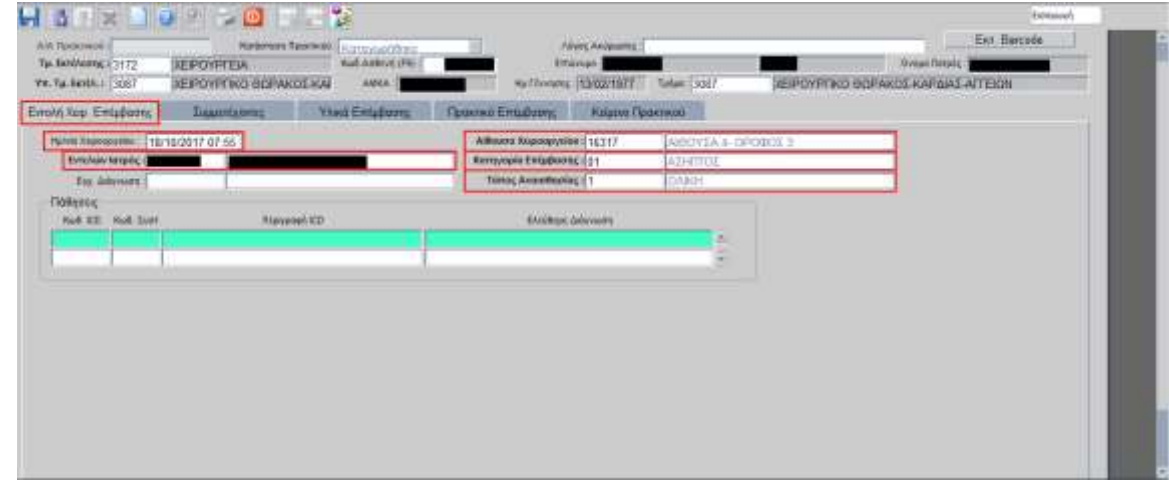

- 7. Στην καρτέλα «Πρακτικό Επέμβασης» συμπληρώνω τα πεδία:
	- Ώρα Εισόδου
	- Ώρα Εξόδου
	- Ώρα Έν. Επέμβασης
	- Ώρα Λήξης Επέμβασης
	- Τύπος Επέμβασης
	- Έκβαση Επέμβασης

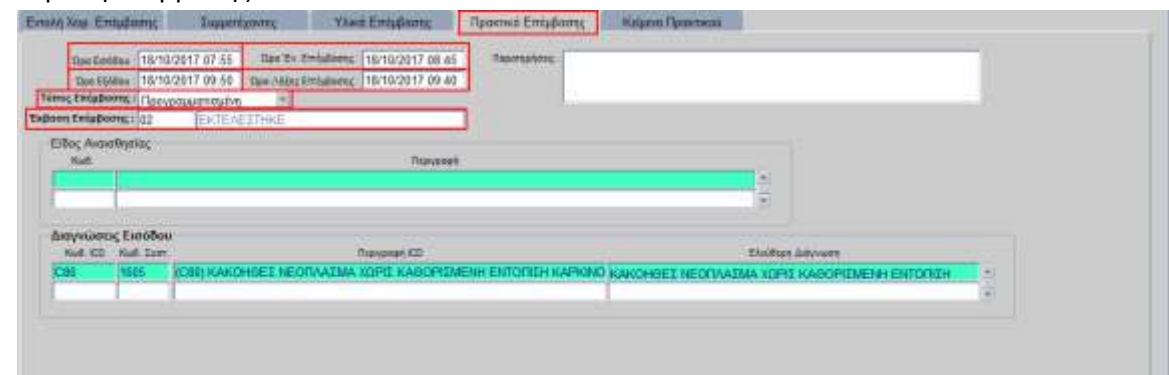

- 8. Στην καρτέλα «Συμμετέχοντες» συμπληρώνω τα πεδία:
	- Τύπος ανοίγει λίστα από την οποία επιλέγω τον τύπο του συμμετέχοντα
	- Κωδ. Υπαλλήλου με F9 ανοίγουν κριτήρια αναζήτησης όπου αναζητώ το όνομα του συμμετέχοντα

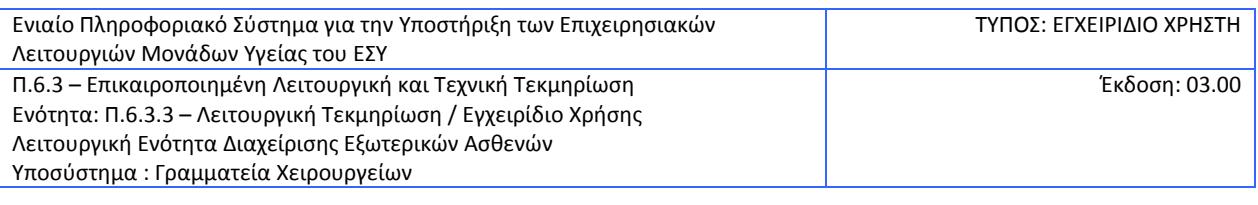

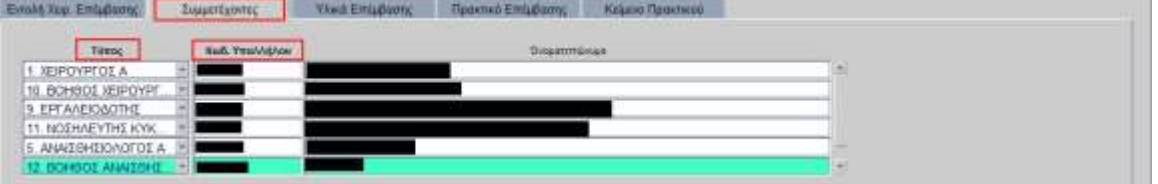

#### 9. Στην καρτέλα «Υλικά Επέμβασης» συμπληρώνω τα πεδία:

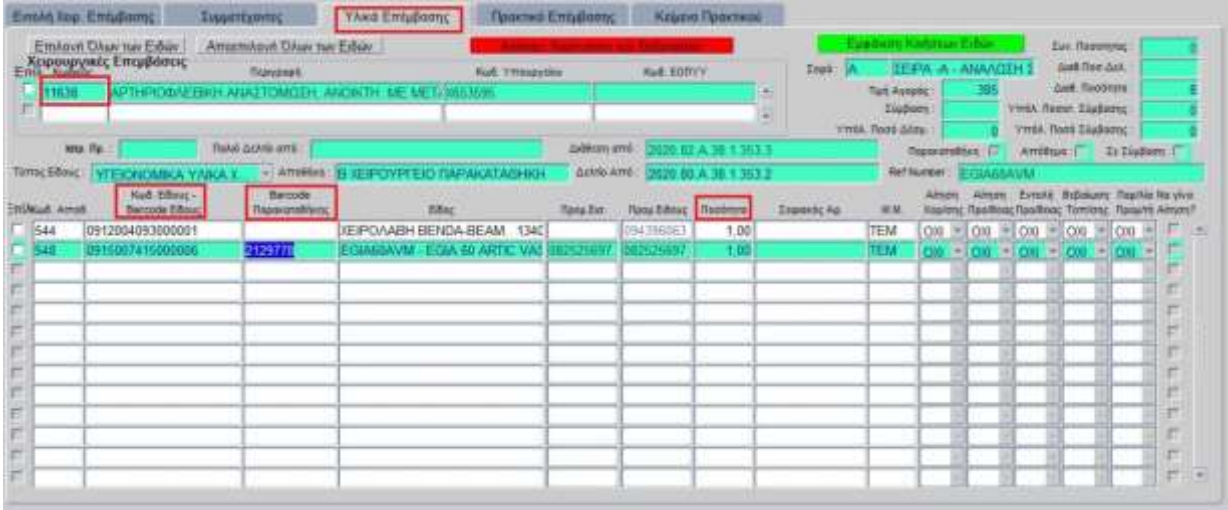

• Χειρουργικές Επεμβάσεις – με F9 ανοίγουν κριτήρια αναζήτησης όπου αναζητώ την χειρουργική πράξη, την επιλέγω και πατάω ΟΚ

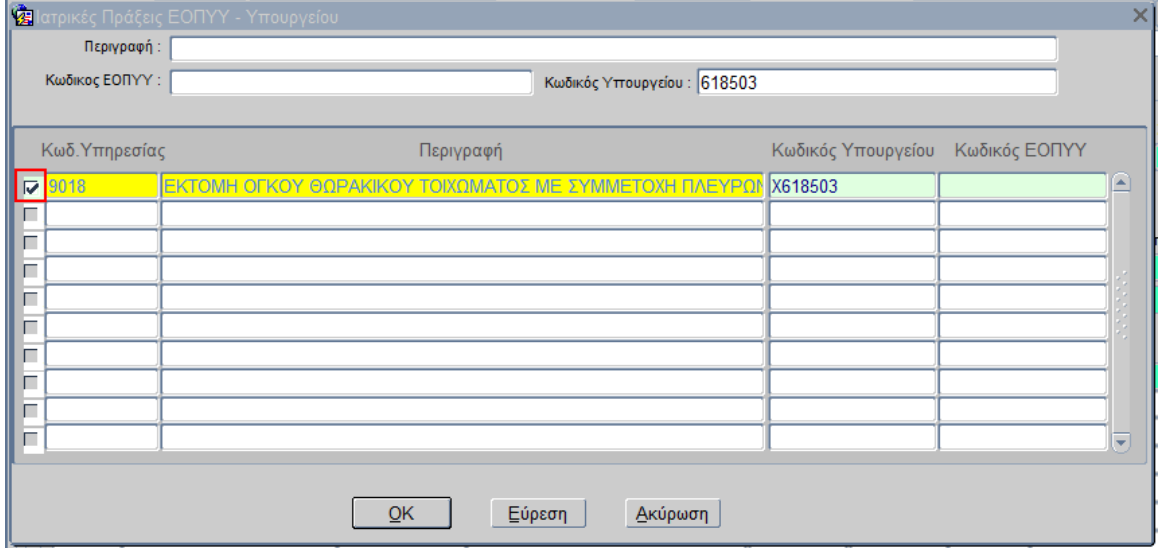

- 10. Στην συνέχεια συμπληρώνω τα υλικά ανάλογα με την κατηγορία είδους τους επιλέγω τα αντίστοιχα πεδία:
	- Κωδ. Είδους Barcode Είδους(Για είδη που βρίσκονται σε απόθεμα)
	- Barcode Παρακαταθήκης(Για είδη που διαχειρίζονται μέσω του κυκλώματος των παρακαταθηκών)

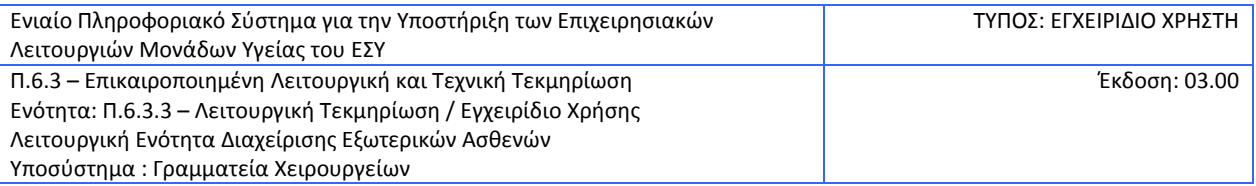

#### • Ποσότητα

11. Αφού καταχωρηθούν όλα τα υλικά του χειρουργείου αποθηκεύω με F10 ή με το εικονίδιο

το πρακτικό επέμβασης. Το σύστημα δίνει Αύξοντα Αριθμό πρακτικού επέμβασης.

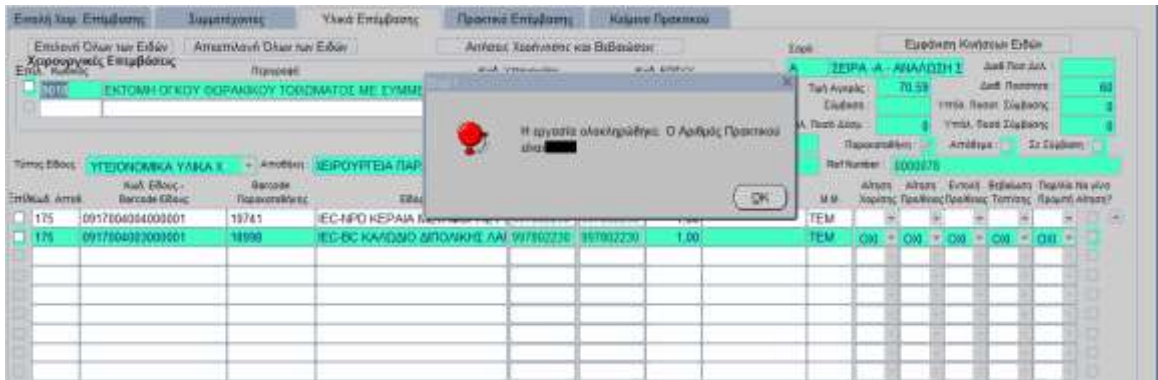

Σημείωση: Σε περίπτωση που στην αίτηση χορήγησης έχει συμπληρωθεί ο αριθμός πρακτικού επέμβασης, τα υλικά προστίθενται αυτόματα στο πρακτικό μετά την εντολή διάθεσης από τη διαχείριση υλικού

12. Επιλέγω την χειρουργική επέμβαση και τα αντίστοιχα υλικά

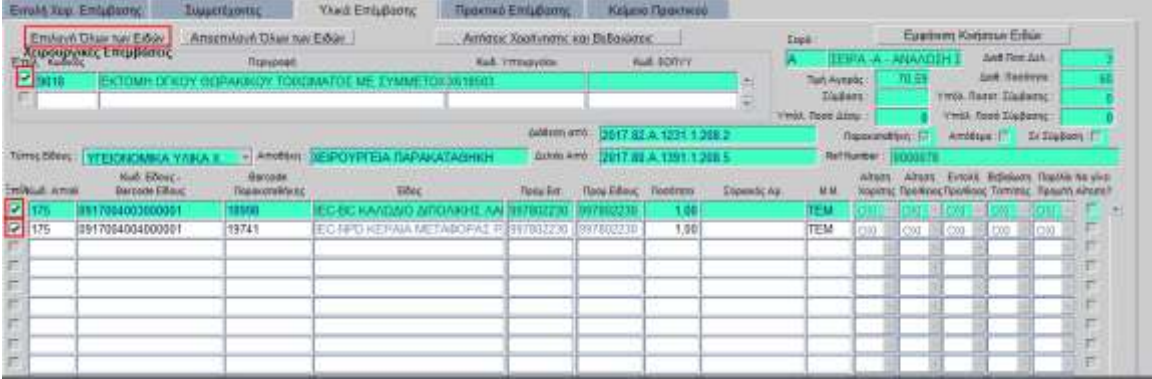

13. Πατάω το κουμπί «Αιτήσεις Χορήγησης και Βεβαιώσεις» και το σύστημα δημιουργεί αυτόματα όλες τις κινήσεις που πρέπει να γίνουν ανάλογα με το είδος του υλικού (Αίτηση Χορήγησης, Αίτηση Προμήθειας, Εντολή Προμήθειας, Βεβαίωση Τοποθέτησης, Ανάλωση σε Ασθενή).

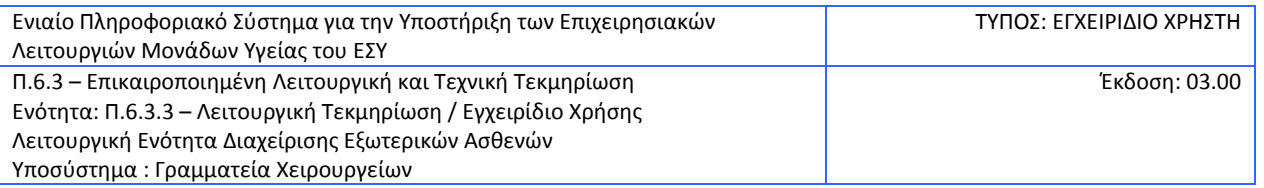

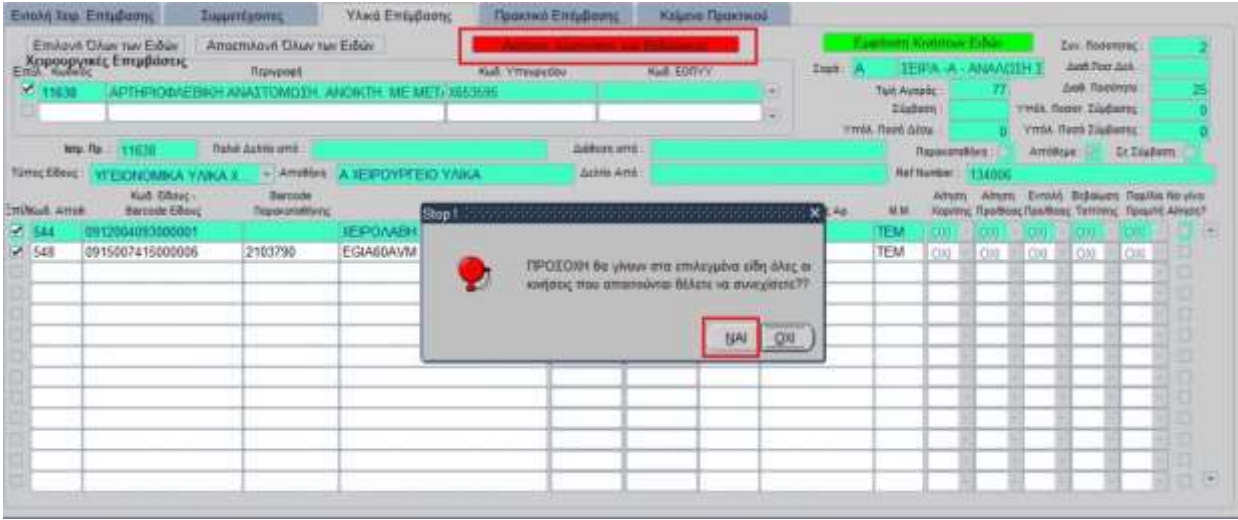

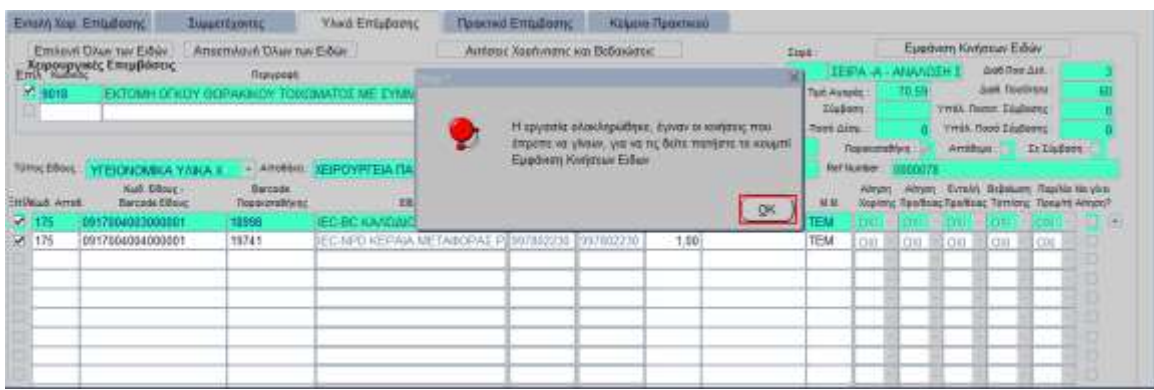

14. Πατάω το κουμπί «Εμφάνιση Κινήσεων Ειδών» για να δω τις κινήσεις που δημιουργήθηκαν και να τις εκτυπώσω.

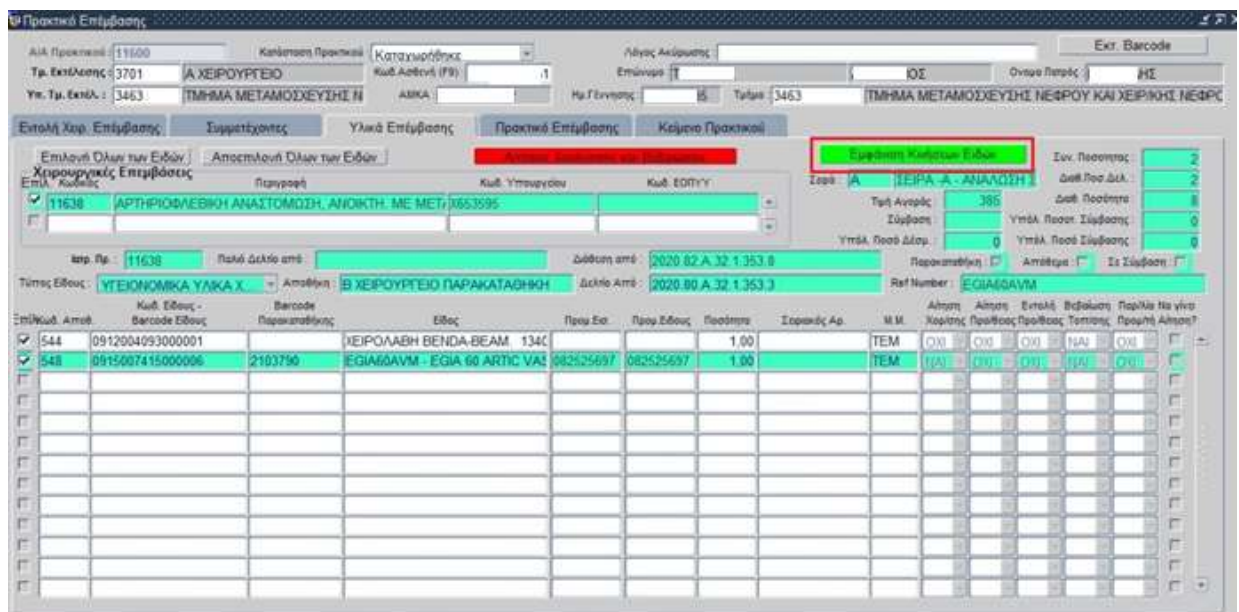

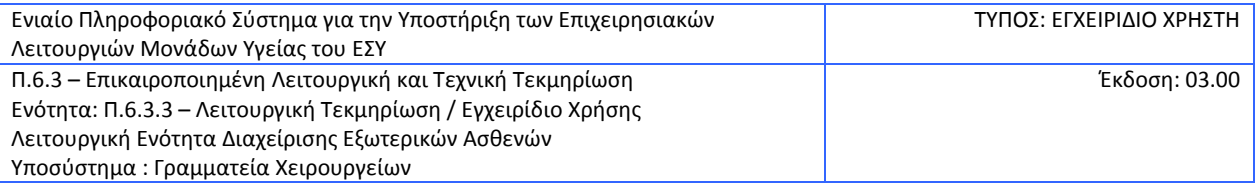

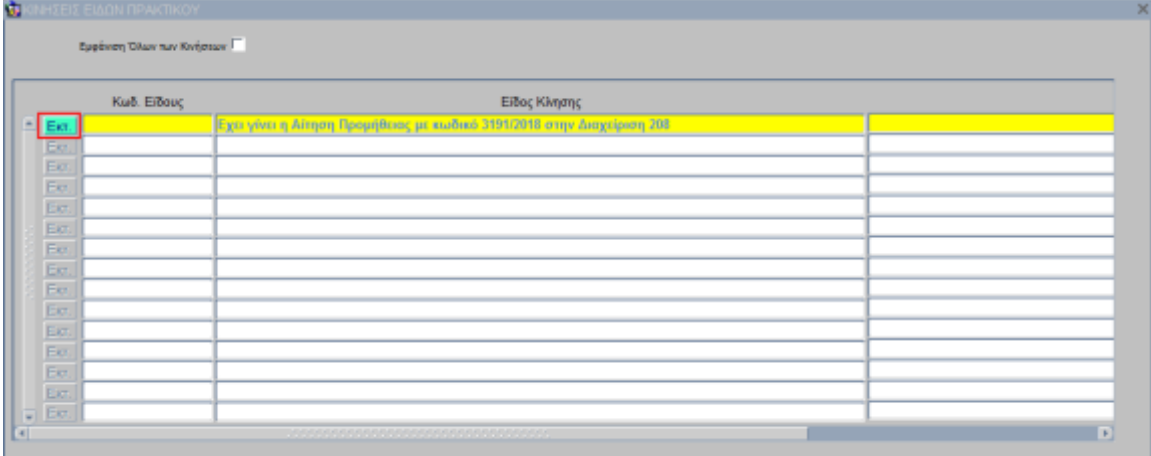

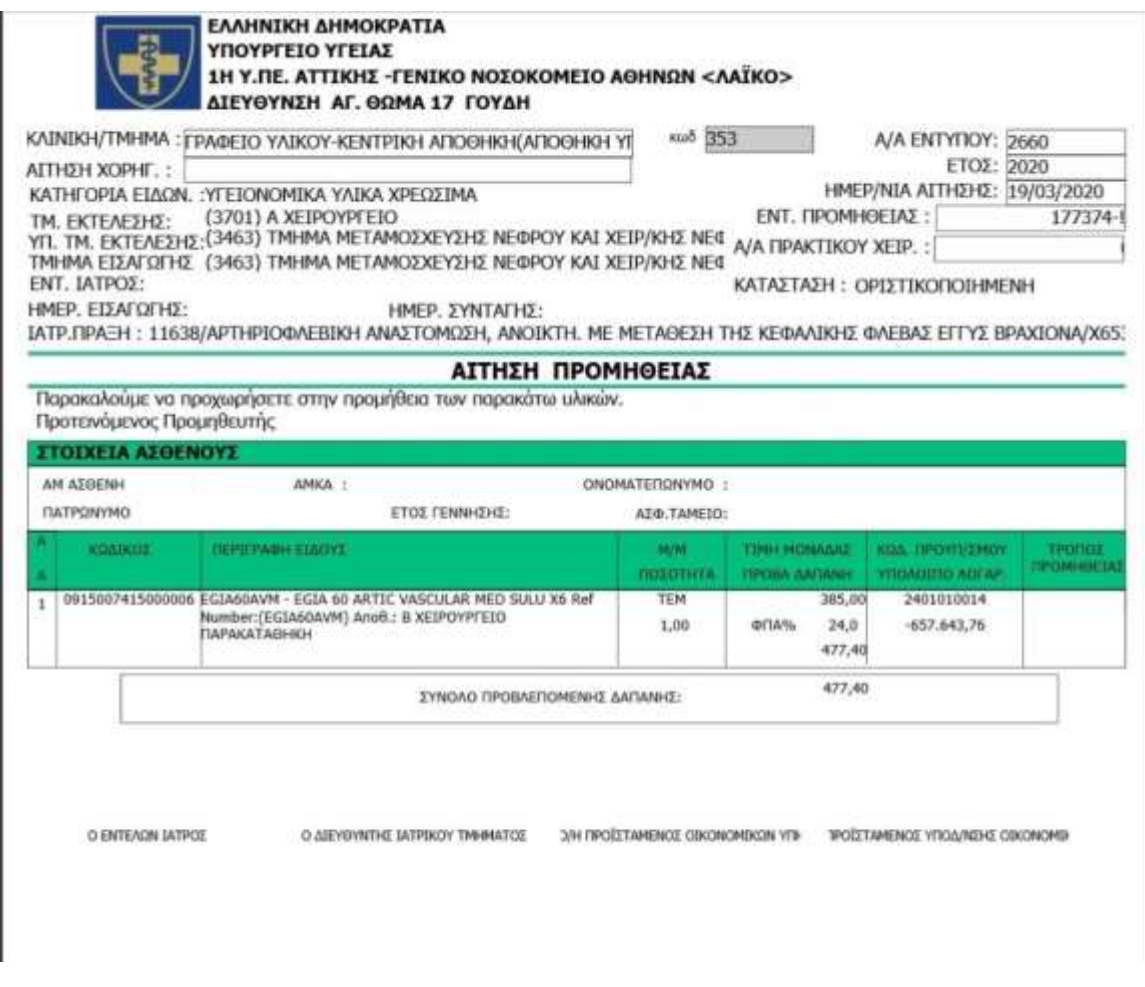

**Σημείωση**: Αν θέλω να ακυρώσω κάποια από τις κινήσεις που έγιναν κινούμαι με την μπάρα δεξιά και επιλέγω την ακύρωση.

Σε περίπτωση που πρόκειται για υλικό/ά παρακαταθήκης επιλέγω την εμφάνιση όλων των κινήσεων και ακυρώνω κατά σειρά την αντίστοιχη εντολή προμήθειας, αίτηση προμήθειας και ανάλωση σε ασθενή η οποία με την σειρά της ακυρώνει και την αίτηση χορήγησης.

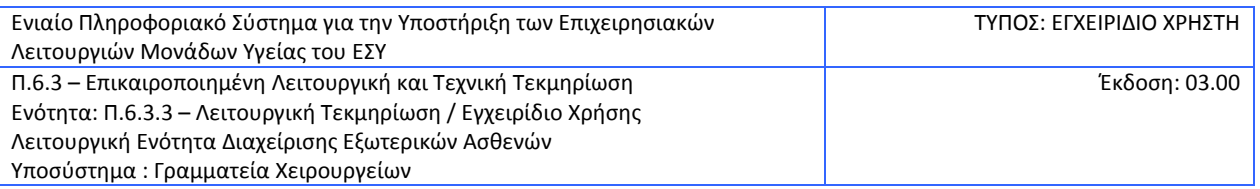

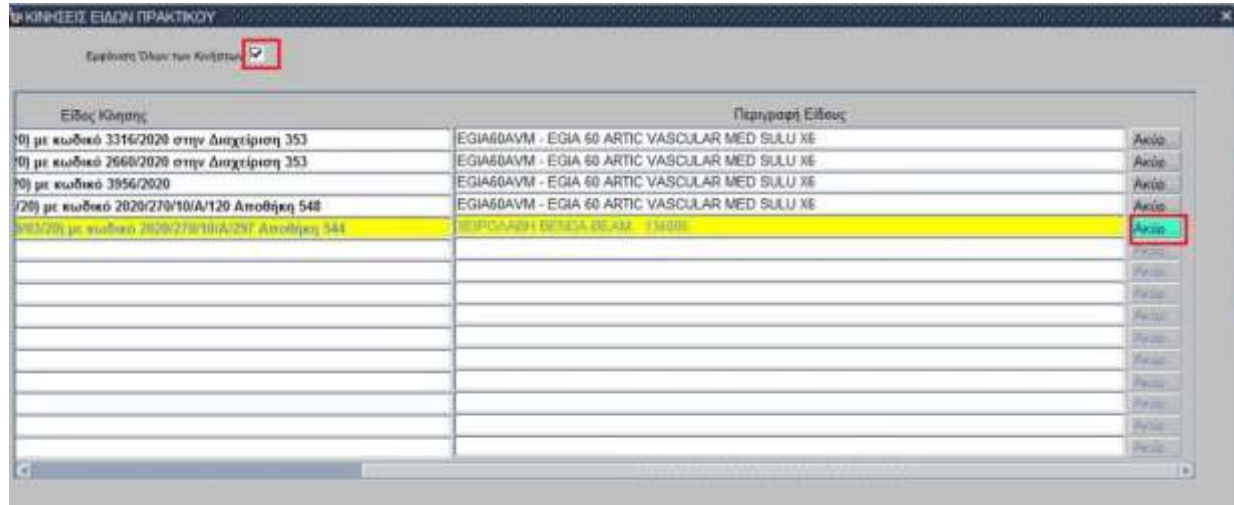

Όταν οι κινήσεις ακυρώνονται επιτυχώς, τα γράμματα στην οθόνη παίρνουν κόκκινο χρώμα, όπως φαίνεται στην εικόνα

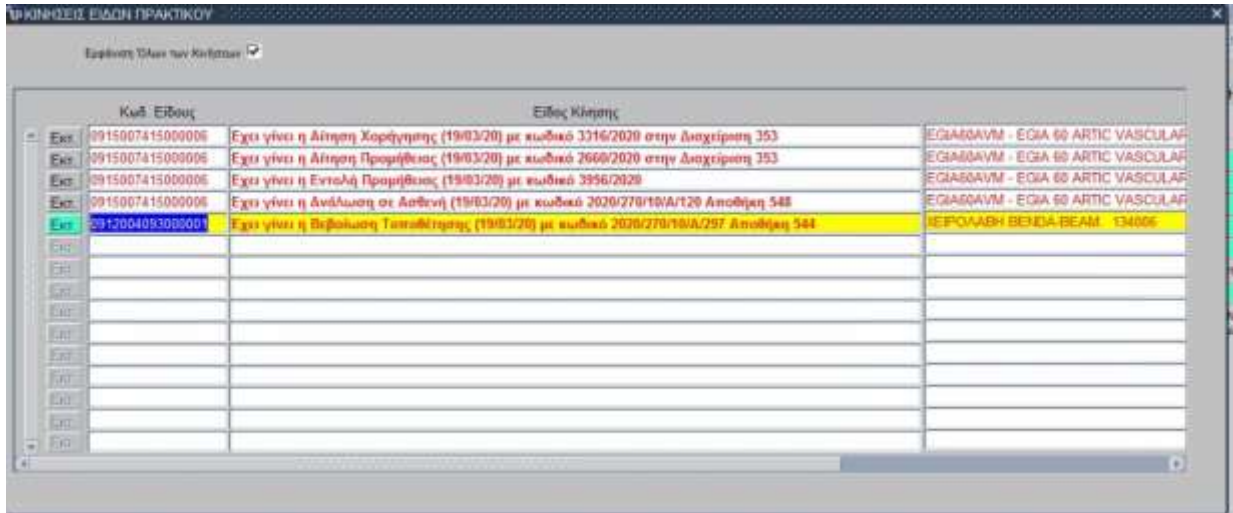

15. Στην συνέχεια από την αρχική οθόνη πατάω το κουμπί του εκτυπωτή για να εκτυπώσω το Πρακτικό Επέμβασης

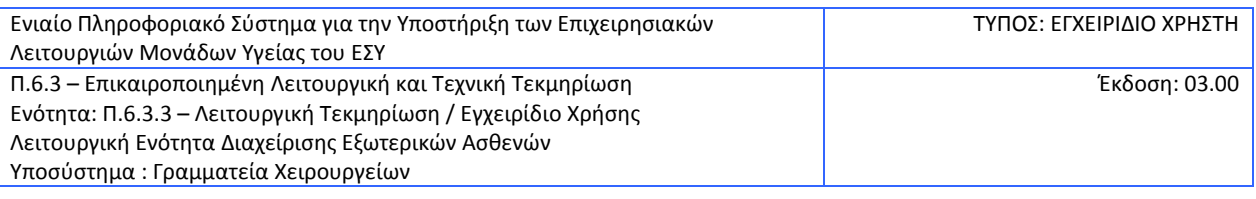

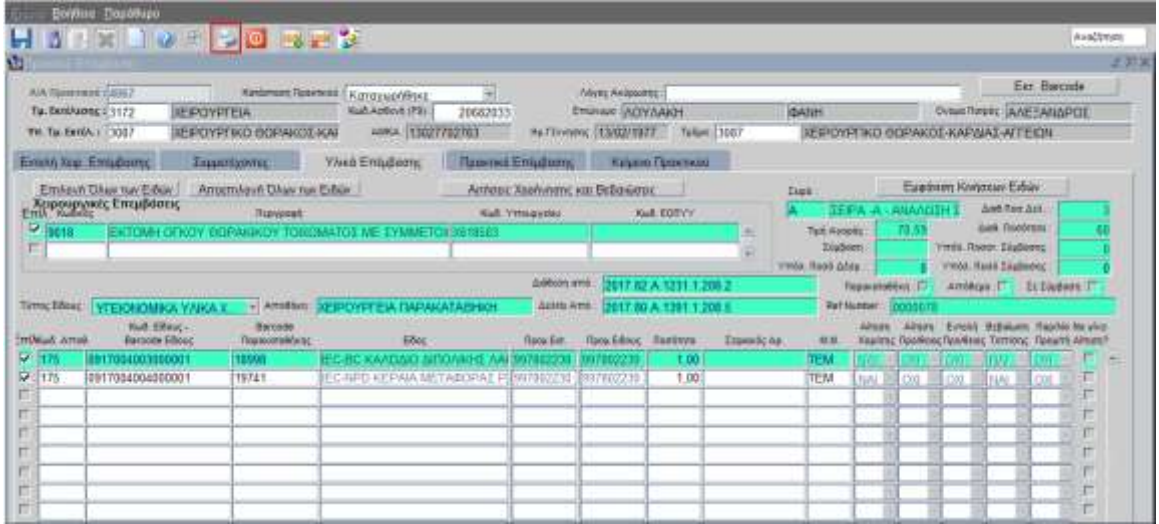

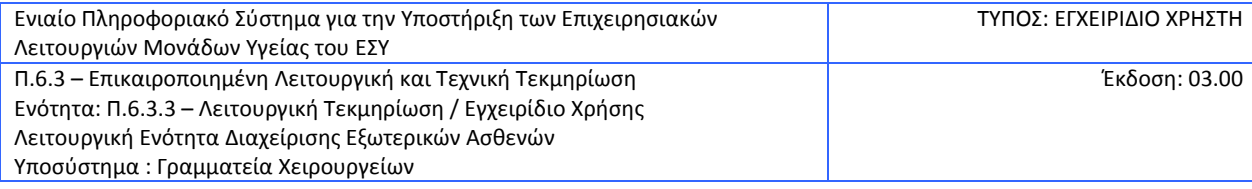

### <span id="page-31-0"></span>**2.9 Πως αναζητώ τον Κατάλογο Πρακτικών Χειρουργείου**

1. Επιλέγω το υποσύστημα Γραμματεία Χειρουργείων

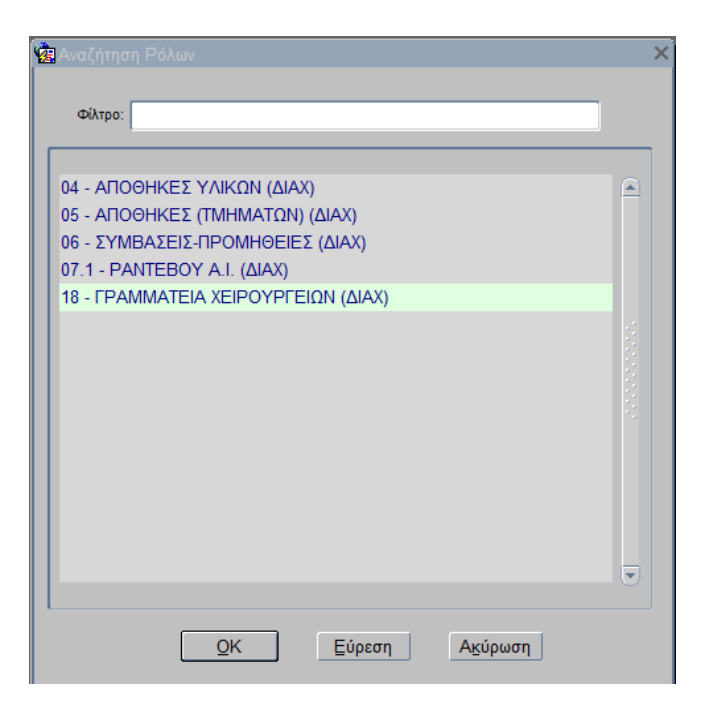

2. Επιλέγω την διαδικασία «ΓΡΑΜΜΑΤΕΙΑ ΧΕΙΡΟΥΡΓΕΙΩΝ (ΔΙΑΧ)»

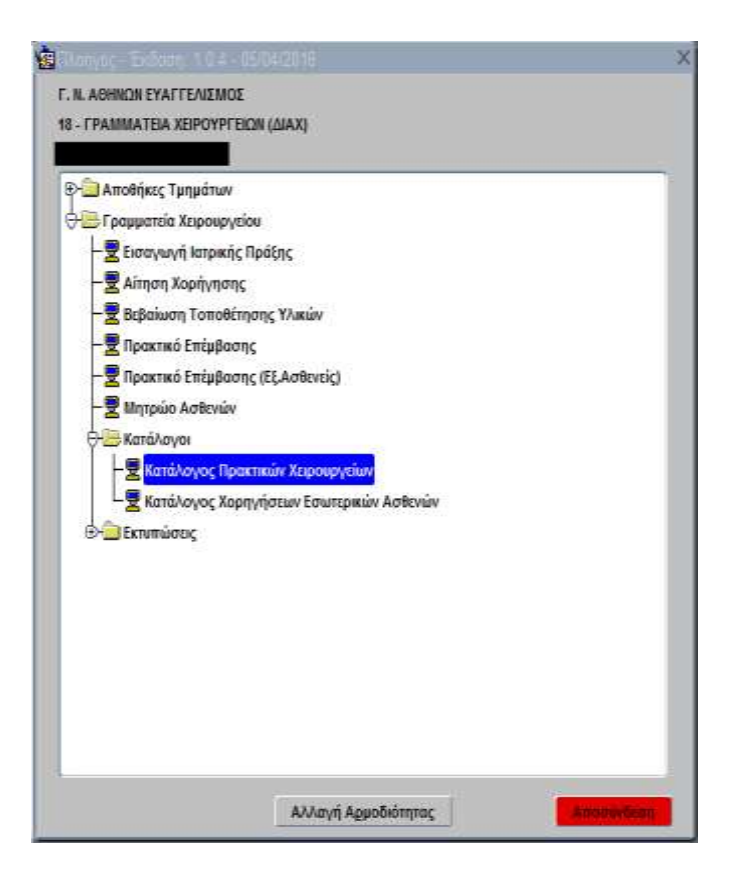

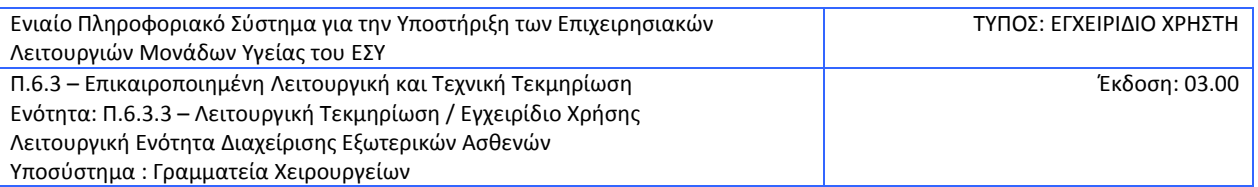

- 3. Ανοίγω το φάκελο «ΓΡΑΜΜΑΤΕΙΑ ΧΕΙΡΟΥΡΓΕΙΟΥ»
- 4. Ανοίγω το φάκελο «Κατάλογοι»
- 5. Επιλέγω «Κατάλογος Πρακτικών Χειρουργείου»

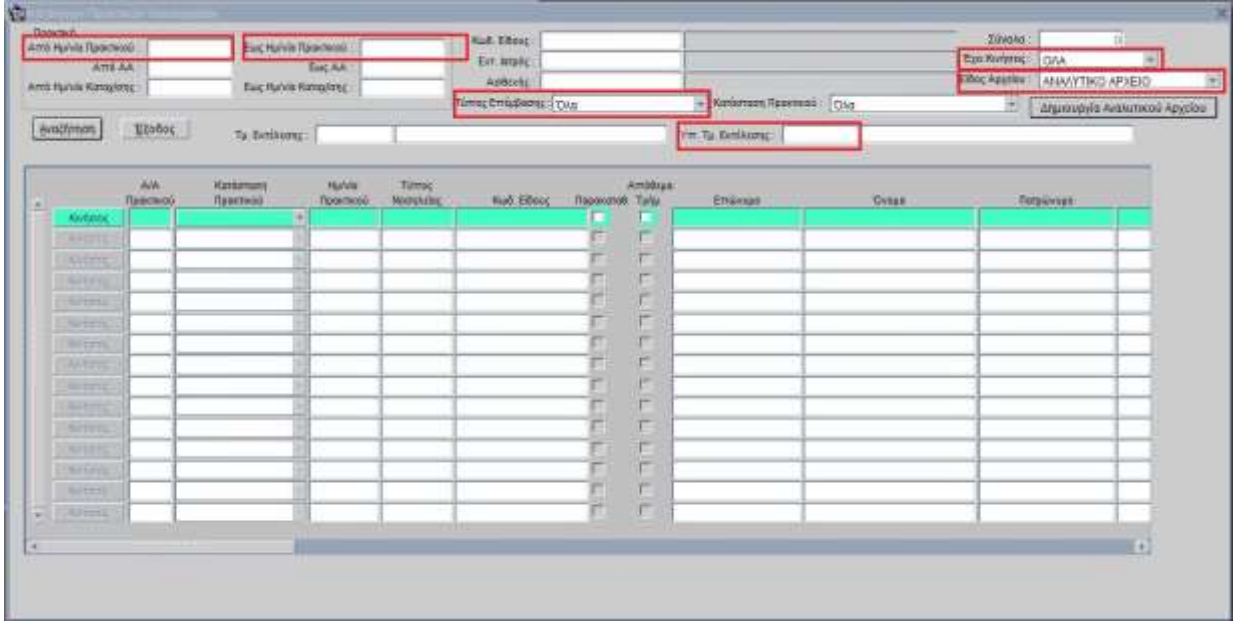

- 6. Συμπληρώνω τα πεδία προαιρετικά:
	- Από Ημ/νία Πρακτικού
	- Έως Ημ/νία Πρακτικού
	- Από Α/Α
	- Έως Α/Α
	- Κωδ. Είδους
	- Εντ. Ιατρός
	- Ασθενής
	- Κατάσταση Πρακτικού
	- Τμ. Εκτέλεσης
	- Υπ. Τμ. Εκτέλεσης
	- Έχει κινήσεις(Η επιλογή *ΟΛΑ* εμφανίζει όλα τα πρακτικά επέμβασης, η επιλογή *ΝΑΙ* εμφανίζει όλα τα πρακτικά επέμβασης στα οποία όλα τα υλικά που περιέχουν έχουν χρεωθεί επιτυχημένα και η επιλογή *ΟΧΙ* εμφανίζει τα πρακτικά επέμβασης τα οποία περιέχουν υλικά για τα οποία δεν έχουν γίνει κινήσεις και μπορεί να χρησιμοποιηθεί για έλεγχο χρεώσεων που δεν έχουν ολοκληρωθεί ή εκκρεμούν να γίνουν, όπως στις περιπτώσεις που τα υλικά παραγγέλνονται με αίτηση χορήγησης στην οποία έχει καταχωρηθεί ο αριθμός του πρακτικού επέμβασης του ασθενή)
- 7. Πατάω το κουμπί «Αναζήτηση»
- 8. Ανάλογα με τα κριτήρια αναζήτησης που έχουν συμπληρωθεί το σύστημα επιστρέφει τα αποτελέσματα, δηλαδή τα υλικά που έχουν χρεωθεί ανά πρακτικό επέμβασης.

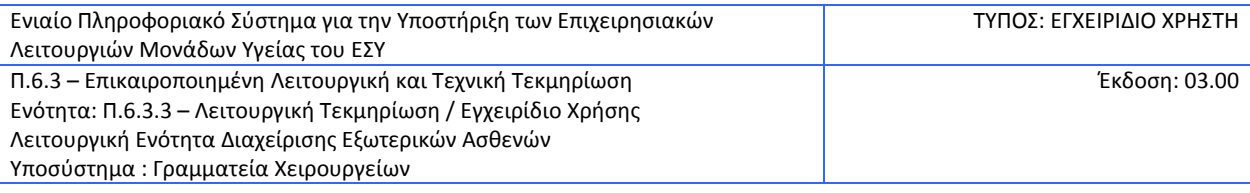

- 9. Έχω την δυνατότητα κλικάροντας δύο φορές πάνω στον Α/Α του πρακτικού να το ανοίξω και να τροποποιήσω το πρακτικό ή να κάνω κινήσεις που πιθανόν έχω ξεχάσει, όπως επίσης, επιλέγοντας το κουμπί «Κινήσεις» να δω τις κινήσεις που έχουν δημιουργηθεί για το αντίστοιχο κωδικό είδους.
- 10. Επίσης έχω την δυνατότητα να παράξω τα αποτελέσματα σε ένα αρχείο excel στον φάκελο με το όνομα χρήστη του υπολογιστή μου που βρίσκεται στο μονοπατι C:\Users ή C:\Χρήστες ώστε να μπορέσω να εξάγω πληροφορίες όπως κόστη χειρουργείων ανα κλινική κτλ. επιλέγοντας το πλήκτρο Δημιουργία Αναλυτικού αρχείου .
- 11. Επίσης έχω την δυνατότητα να παράξω ένα αρχείο excel στον φάκελο με το όνομα χρήστη του υπολογιστή μου που βρίσκεται στο μονοπατι C:\Users ή C:\Χρήστες επιλέγοντας είδος αρχείου Μία γραμμή ανα πρακτικό και επιλέγοντας το πλήκτρο Δημιουργία Αναλυτικού αρχείου στο οποίο κάθε γραμμή αντιπροσωπεύει ένα χειρουργείο που έχει εμφανιστεί στα αποτελέσματα της αναζήτησης.
- 12. Τέλος έχω την δυνατότητα, να παράξω ένα αρχείο excel στον φάκελο με το όνομα χρήστη του υπολογιστή μου που βρίσκεται στο μονοπατι C:\Users ή C:\Χρήστες επιλέγοντας είδος αρχείου EXCEL ΥΠΟΥΡΓΕΙΟΥ και επιλέγοντας το πλήκτρο Δημιουργία Αναλυτικού αρχείου στο οποίο εμφανίζονται όλα τα χειρουργεία που έχουν πραγματοποιηθεί με την μορφή που τα επιθυμεί το Υπουργείο Υγείας για τα έκτακτα χειρουργεία.

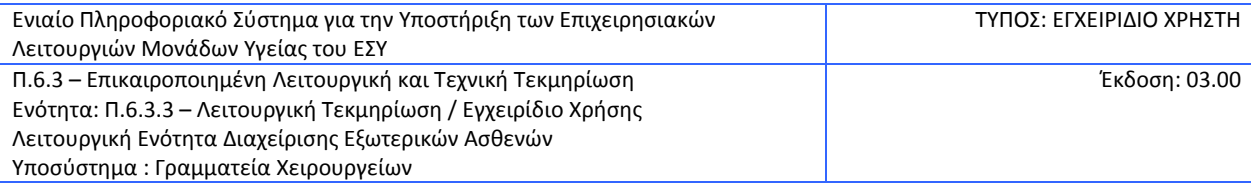

### <span id="page-34-0"></span>**2.10 Πως αναζητώ τον Κατάλογο Χορηγήσεων Εσωτερικών Ασθενών**

1. Επιλέγω το υποσύστημα Γραμματεία Χειρουργείων

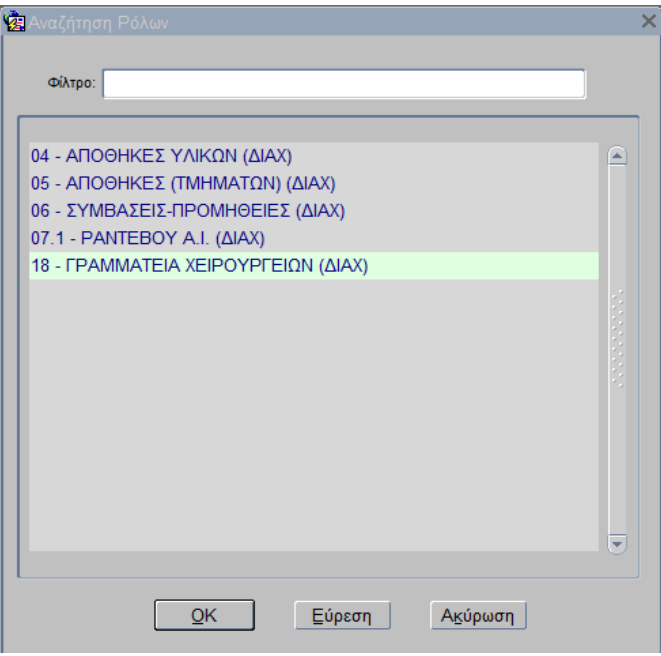

2. Επιλέγω την διαδικασία «ΓΡΑΜΜΑΤΕΙΑ ΧΕΙΡΟΥΡΓΕΙΩΝ (ΔΙΑΧ)»

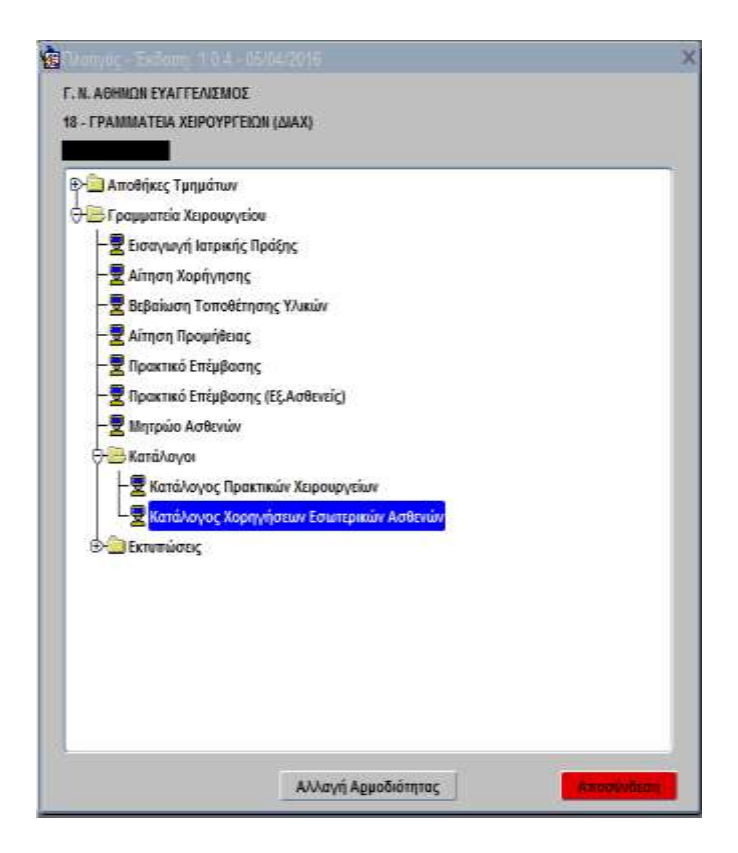

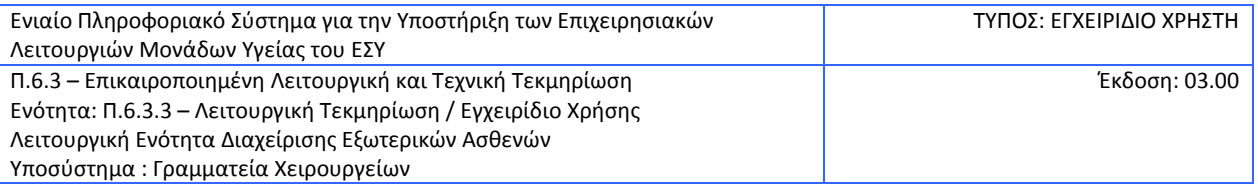

- 3. Ανοίγω το φάκελο «ΓΡΑΜΜΑΤΕΙΑ ΧΕΙΡΟΥΡΓΕΙΟΥ»
- 4. Ανοίγω το φάκελο «Κατάλογοι»
- 5. Επιλέγω «Κατάλογος Χορηγήσεων Εσωτερικών Ασθενών»

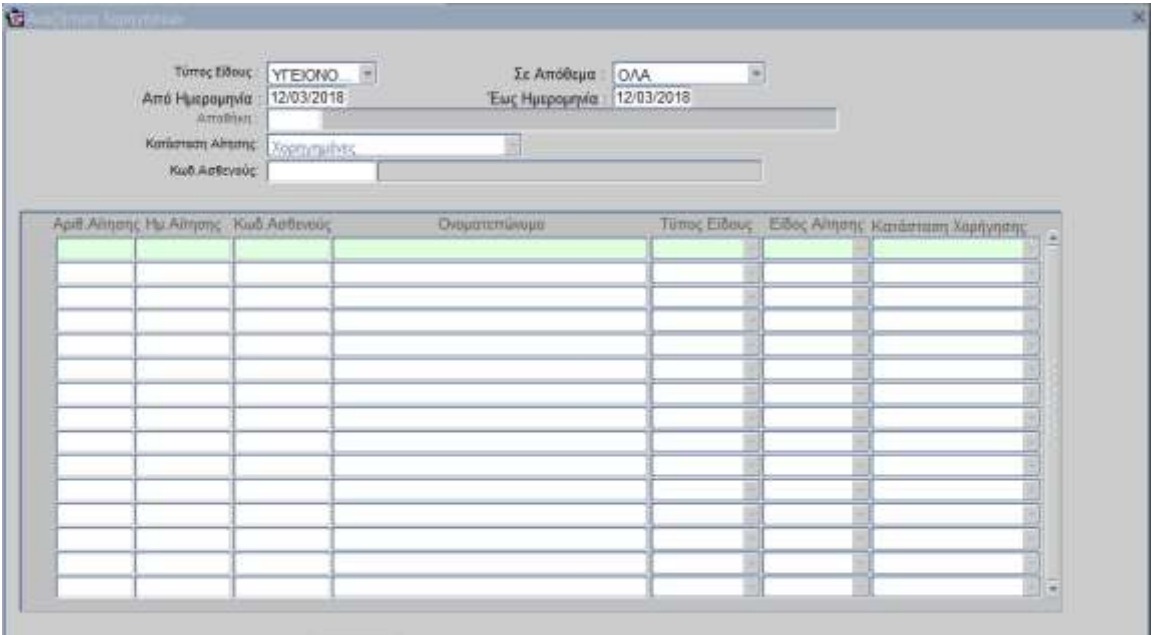

- 6. Συμπληρώνω τα πεδία:
	- Τύπος Είδους
	- Σε απόθεμα
	- Από Ημ/νία
	- Έως Ημ/νία
	- Αποθήκη
	- Κατάσταση Αίτησης
	- Κωδ. Ασθενούς
- 7. Πατάω το κουμπί «Εύρεση»
- 8. Ανάλογα με τα κριτήρια αναζήτησης που έχουν συμπληρωθεί το σύστημα επιστρέφει τα αποτελέσματα
- 9. Έχω την δυνατότητα κλικάροντας δύο φορές πάνω στον Α/Α της αίτησης να την ανοίξω

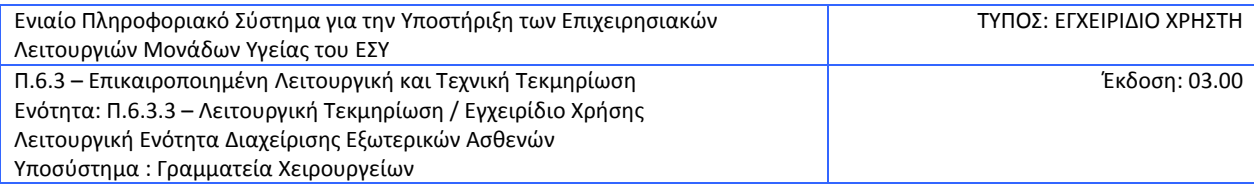

## <span id="page-36-0"></span>**2.11 Κατάλογος Παραστατικών Προμηθειών**

1. Ανοίγω τον υποφάκελο **«Κατάλογοι»** του φακέλου **«Γραμματεία Χειρουργείου»** & επιλέγω την διαδικασία «Κατάλογος Παραστατικών Προμηθειών»

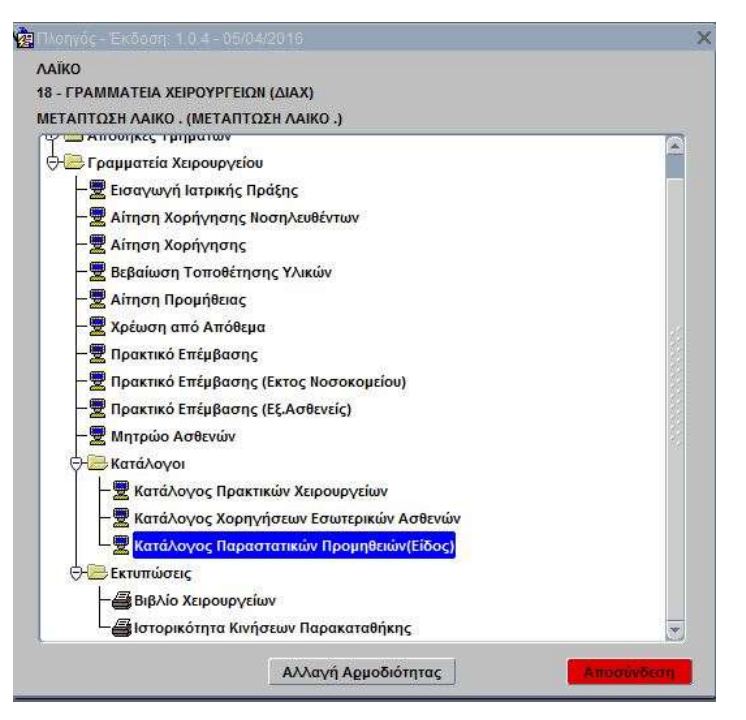

Ανοίγει η οθόνη «Κατάλογος Παραστατικών Προμηθειών» στην οποία συμπληρώνω τις παραμέτρους της αναζήτησης, όπως στο παράδειγμα της οθόνης που ακολουθεί. Για παράδειγμα, αναζητώ τα παραστατικά για τις αιτήσεις χορήγησης από ημ/νία έως ημ/νία, για συγκεκριμένη διαχείριση και με αυτόν τον τρόπο μπορώ να δω σε ποιο στάδιο βρίσκεται μια παραγγελία μου.

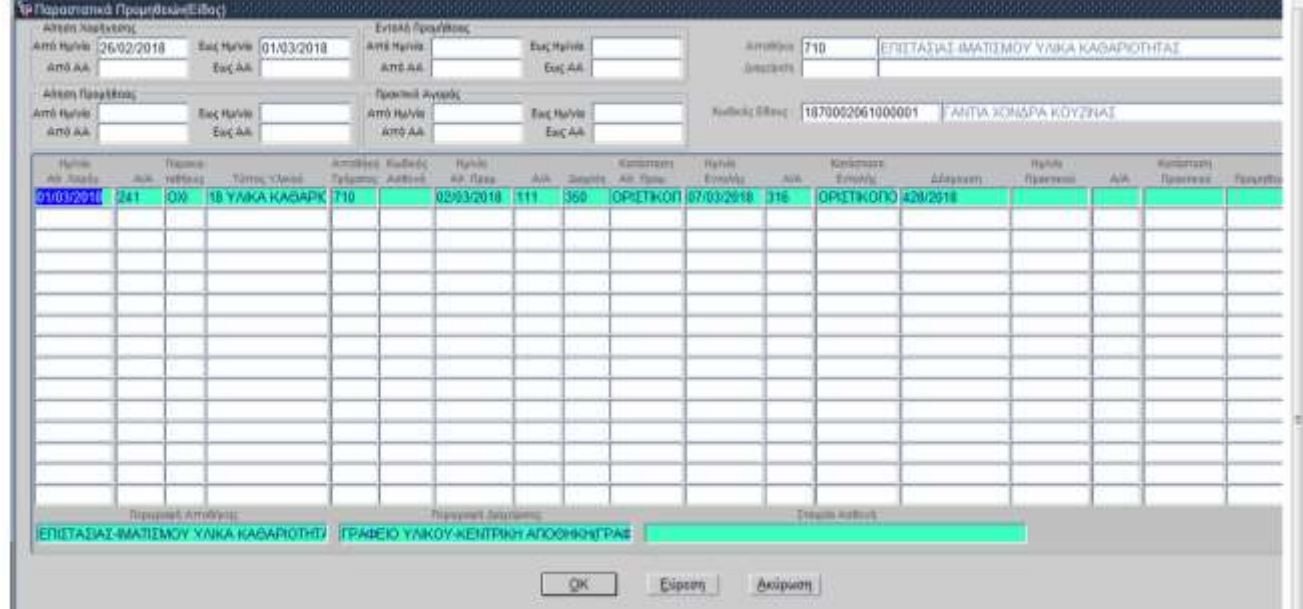

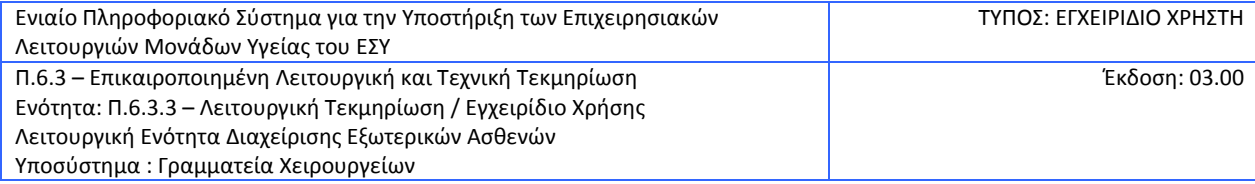

## <span id="page-37-0"></span>**2.12 Πώς εκτυπώνω το Βιβλίο Χειρουργείων**

1. Επιλέγω το υποσύστημα Γραμματεία Χειρουργείων

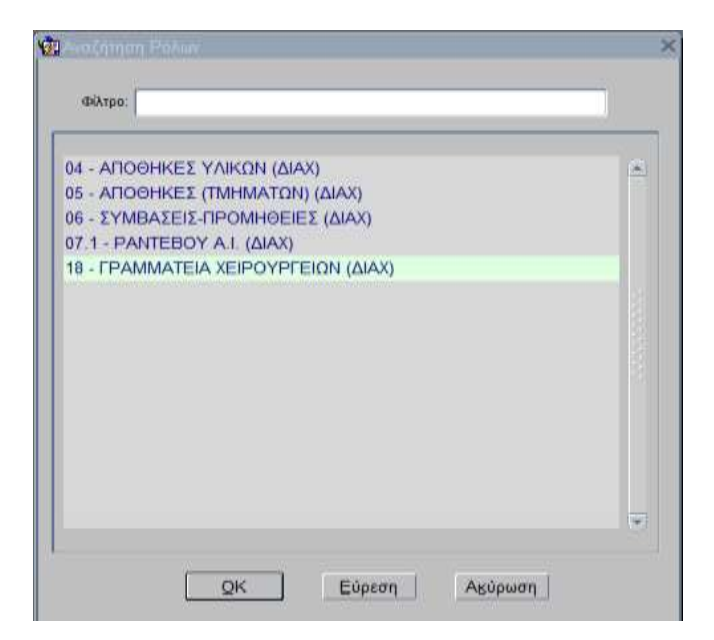

2. Επιλέγω την διαδικασία «ΓΡΑΜΜΑΤΕΙΑ ΧΕΙΡΟΥΡΓΕΙΩΝ (ΔΙΑΧ)»

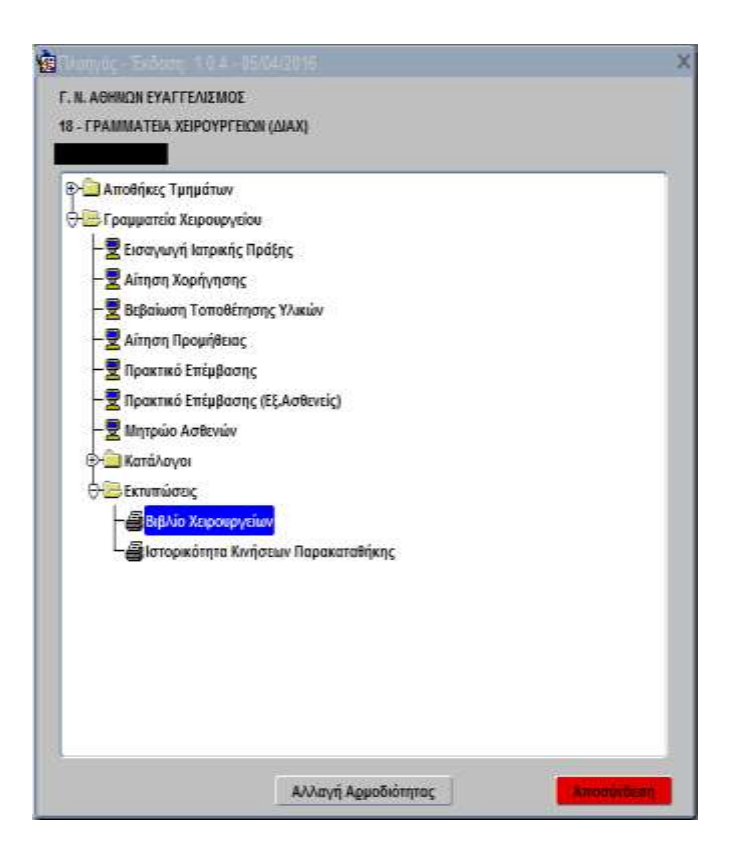

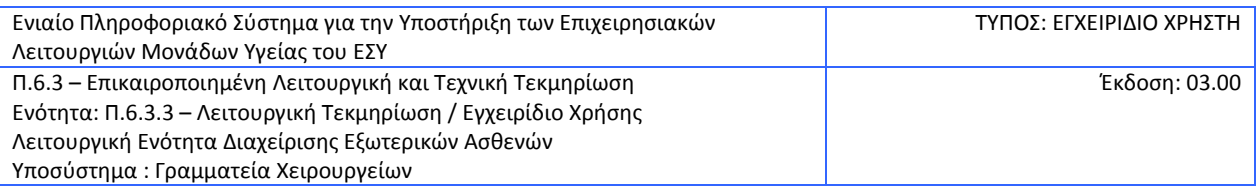

- 3. Ανοίγω το φάκελο «ΓΡΑΜΜΑΤΕΙΑ ΧΕΙΡΟΥΡΓΕΙΟΥ»
- 4. Ανοίγω το φάκελο «Εκτυπώσεις»
- 5. Επιλέγω «Βιβλίο Χειρουργείων»

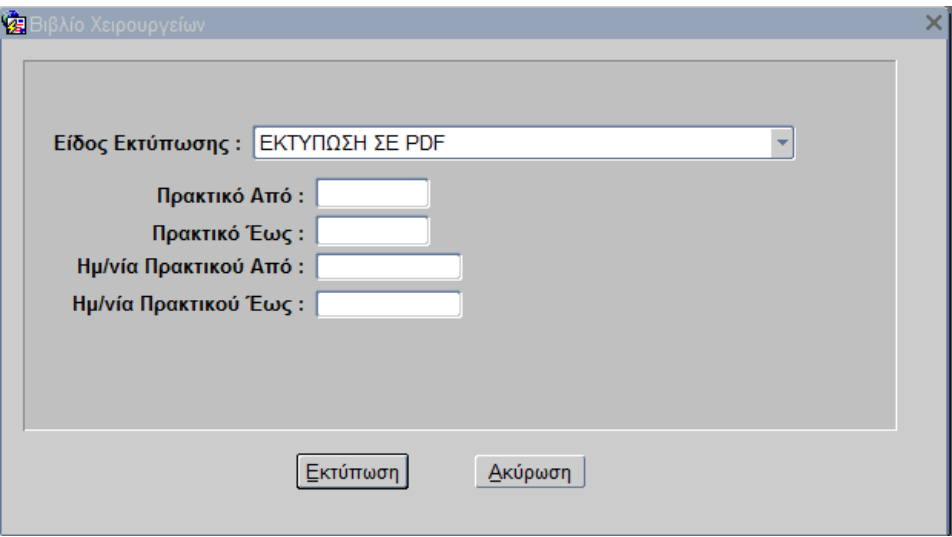

- 6. Συμπληρώνω τα πεδία:
	- Πρακτικό Από
	- Πρακτικό Έως
	- Ημ/νία Πρακτικού Από
	- Ημ/νία Πρακτικού Έως
- 7. Πατάω το κουμπί «Εκτύπωση» και ανοίγει η εκτύπωση

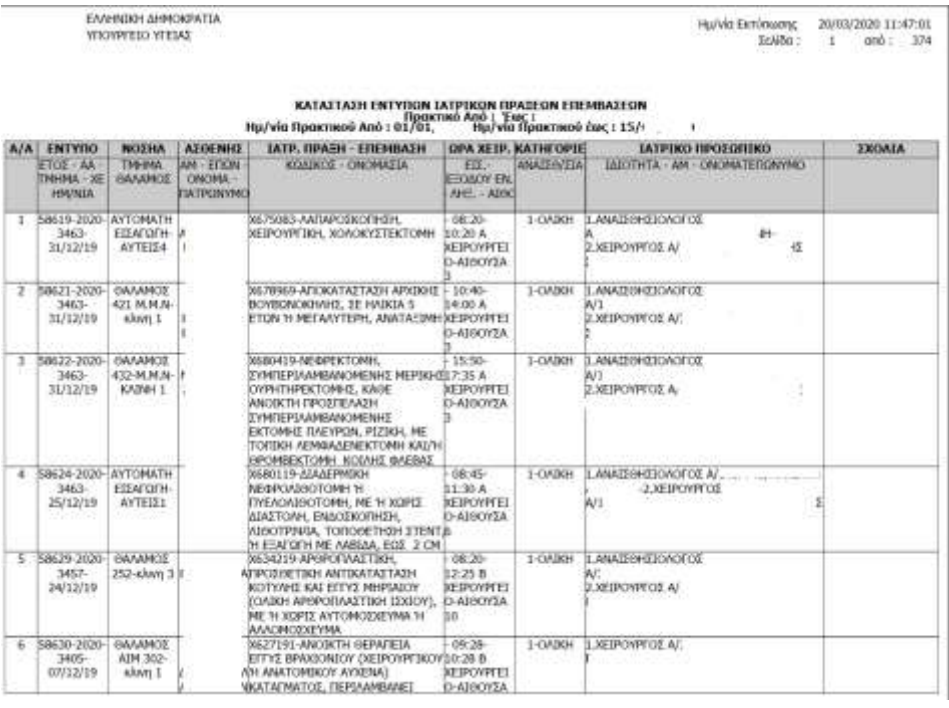

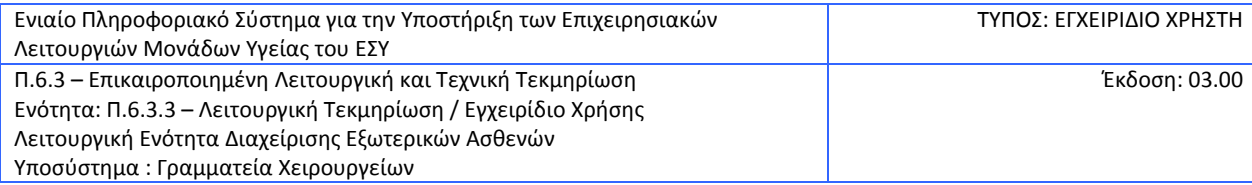

### <span id="page-39-0"></span>**2.13 Πώς εκτυπώνω την Ιστορικότητα Κινήσεων Παρακαταθήκης**

1. Επιλέγω το υποσύστημα Γραμματεία Χειρουργείων

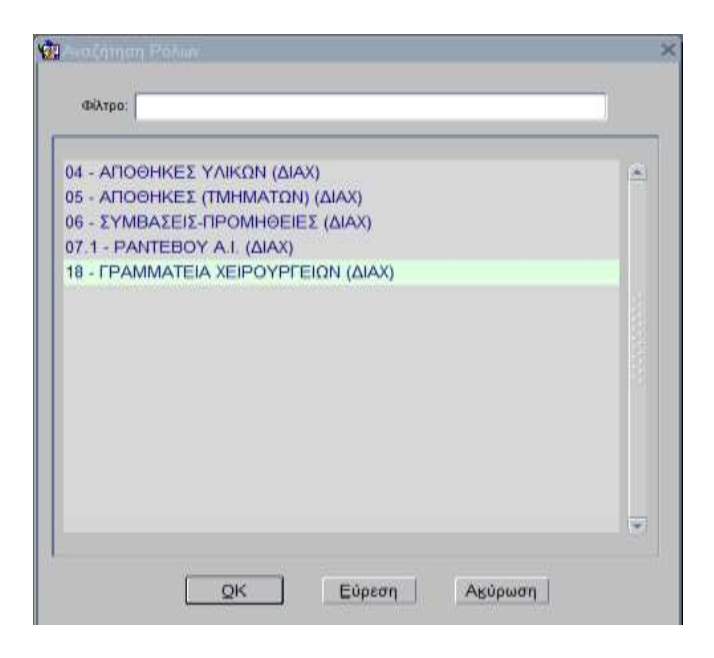

2. Επιλέγω την διαδικασία «ΓΡΑΜΜΑΤΕΙΑ ΧΕΙΡΟΥΡΓΕΙΩΝ (ΔΙΑΧ)»

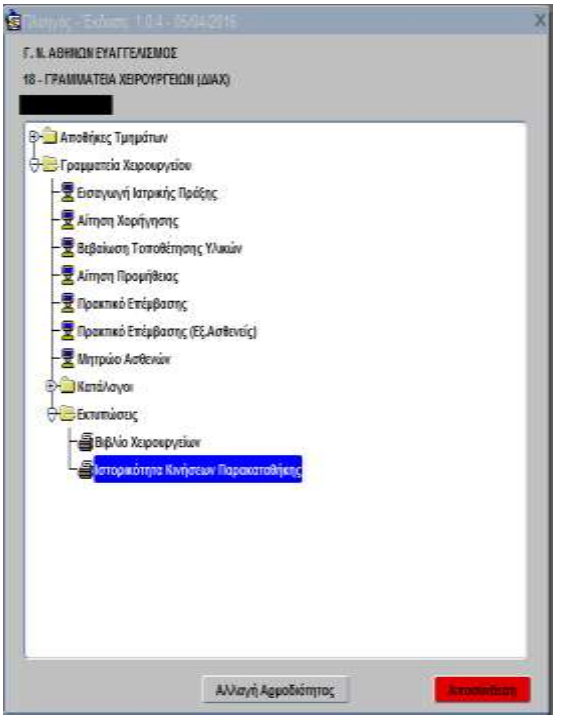

- 3. Ανοίγω το φάκελο «ΓΡΑΜΜΑΤΕΙΑ ΧΕΙΡΟΥΡΓΕΙΟΥ»
- 4. Ανοίγω το φάκελο «Εκτυπώσεις»
- 5. Επιλέγω «Ιστορικότητα Κινήσεων Παρακαταθήκης»

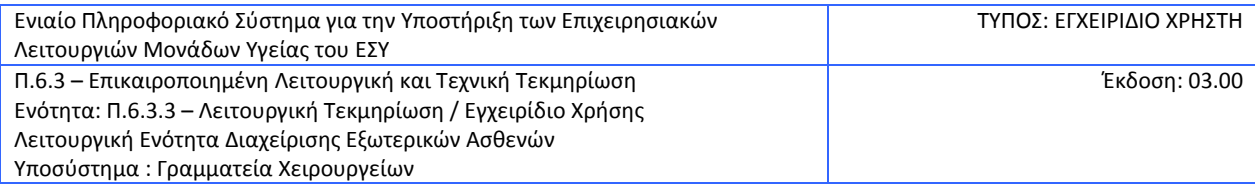

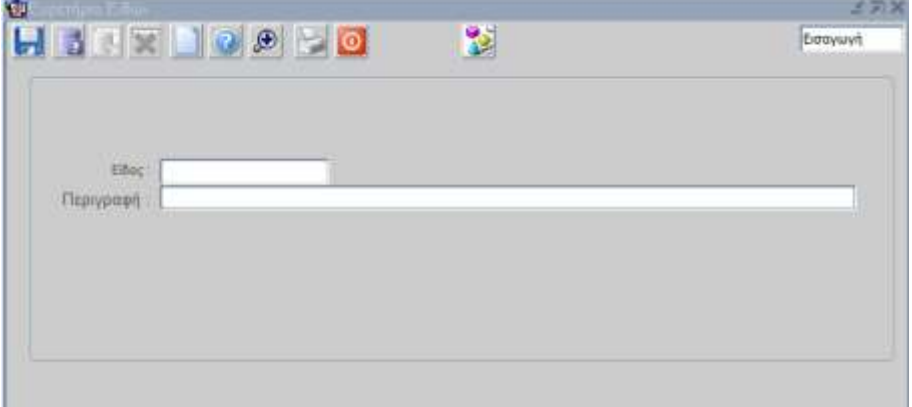

- 6. Συμπληρώνω τα πεδία:
	- Είδος
	- Περιγραφή (έρχεται αυτόματα)
- 7. Πατάω το κουμπί «Εκτύπωση» και ανοίγει η εκτύπωση

# <span id="page-40-0"></span>**2.14 Πως γίνεται επιστροφή Ειδών Παρακαταθήκης στην Κεντρική Αποθήκη**

1.Ανοίγω τις Αποθήκες Τμημάτων

2. Επιλέγω τις Κινήσεις Ειδών Παρακαταθήκης

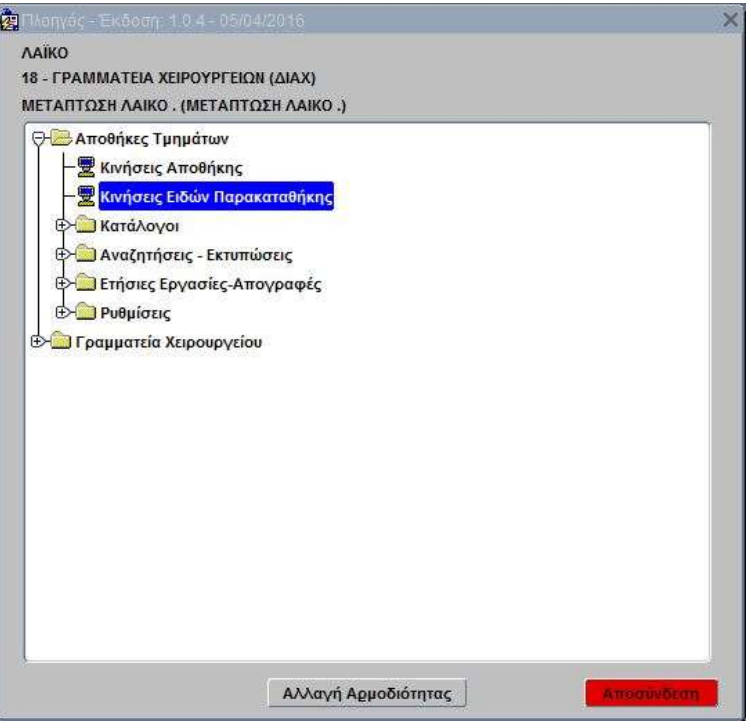

3.Το σύστημα εμφανίζει την παρακάτω οθόνη.

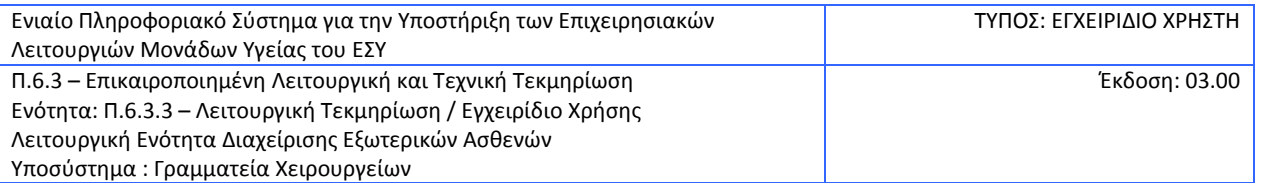

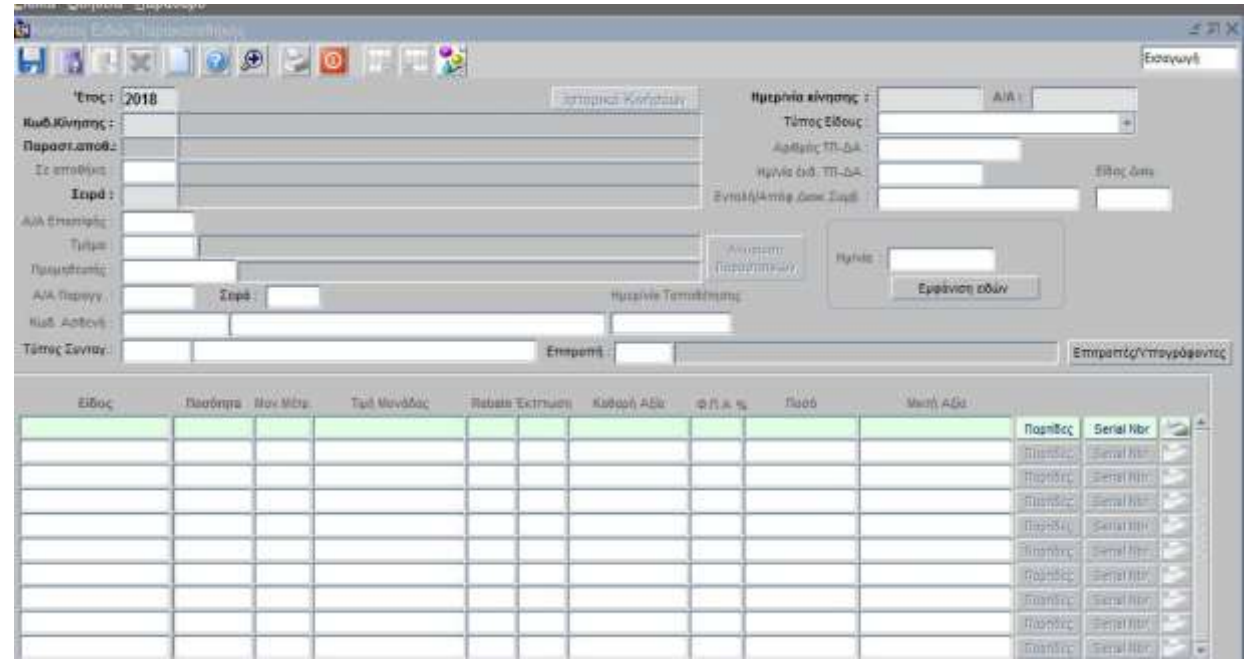

4. Συμπληρώνω το πεδίο, Κωδ. Κίνησης με την τιμή 830

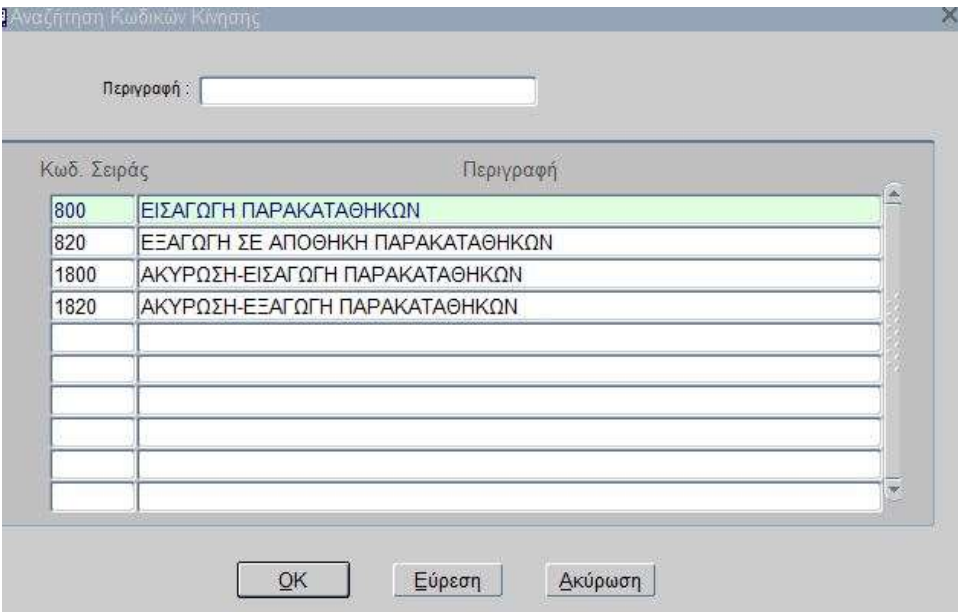

- 5. Το πεδίο Από Αποθήκη συμπληρώνεται με τον αριθμό της τοπικής αποθήκης παρακαταθήκης ή τον εντοπίζω χρησιμοποιώντας την λίστα τιμών με F9.
- 6. Το πεδίο Σειρά συμπληρώνεται χρησιμοποιώντας την λίστα τιμών με F9 ,επιλέγοντας εύρεση και υγειονομικά υλικά χρεώσιμα.

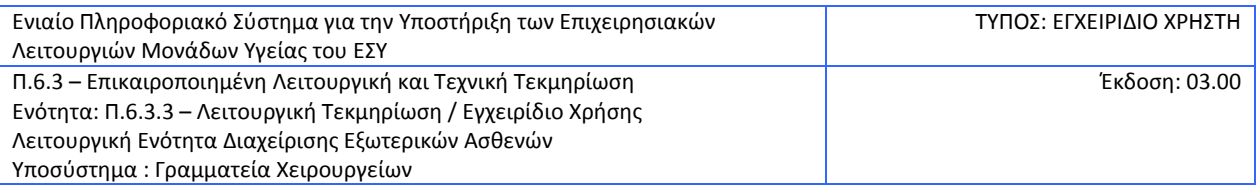

- 7. Το πεδίο Τμήμα συμπληρώνεται αυτόματα με τον αριθμό της κεντρικής αποθήκης του υγειονομικού υλικού.
- 8. Τοποθετώντας τον κέρσορα στο πεδίο Είδος πατάω F9 στο πεδίο Είδος για να ψάξω με κριτήρια αναζήτησης όπως φαίνονται στην παρακάτω εικόνα

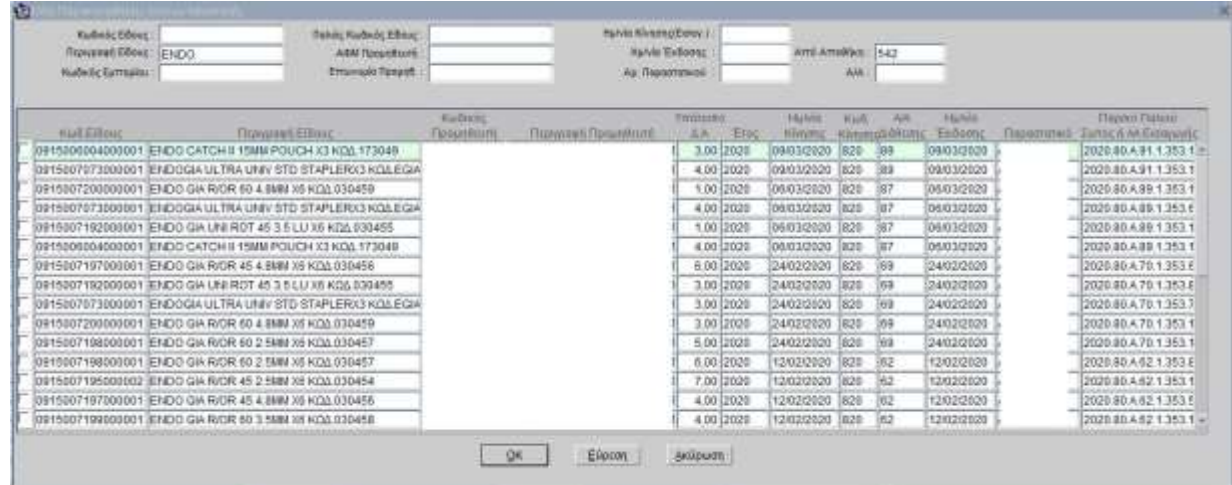

9. Διαλέγω τα είδη που θέλω να επιστρέψω επιλέγοντας την γραμμή αρισττερά από τον κωδικό είδους ως εξής

| <b>Hadison Ellisat</b><br>THENPIPE ERRAL TINDO            | <b>Halide Hadsole Ellinar</b><br>AdM Tooutskore<br><b>Etherwork Texans</b>  |                                                          | <b>Nurvey Kingdog@oogl</b> 3<br><b>Hurvier Exdense</b><br>Ac Poporterest |                               |                     | Arrs Arrottest   F42 |             |                |                |                 |                         |
|-----------------------------------------------------------|-----------------------------------------------------------------------------|----------------------------------------------------------|--------------------------------------------------------------------------|-------------------------------|---------------------|----------------------|-------------|----------------|----------------|-----------------|-------------------------|
| <b>Yudwac Cumsploy</b>                                    |                                                                             |                                                          |                                                                          |                               |                     |                      | 3/4         |                |                |                 |                         |
|                                                           |                                                                             |                                                          | <b>HAIDOODC</b>                                                          |                               | <b>YYGSONIE</b>     | Havia                | <b>Kiud</b> | AM.            | 15,550         |                 | <b>Flashing Touseal</b> |
| <b>Kull Ellison</b>                                       |                                                                             | Flightpleted EHRoug                                      | <b>Danaskam</b>                                                          | <b>Florecown Flexion Com-</b> | (0.W)<br><b>EUC</b> | <b>NNEDISC</b>       |             | MinengleStern; | EkBoose        | <b>Flammore</b> | TURBS IT AR EXTERNATO   |
| 0915006004000001 ENDO CATCH IL15MM POUCH X3 KDA 173049    |                                                                             |                                                          |                                                                          |                               | 1,00 2020           | 05023/2020           | 1020        | en!            | 09/03/2020     |                 | 2020 86 A 91 1 353 1 H  |
| 0915097973000901 ENDOGA ULTRA UNIV STO STAPLERX3 KOLLEGIA |                                                                             |                                                          |                                                                          |                               | 4.0012020           | 09/03/2020           | 320         | ias            | 09/03/2020     |                 | 2020 80 A 91 1 353 1    |
| 0915037200000001 ENDO GA RICIR 60 4 8MM X0 KO0 030459     |                                                                             |                                                          |                                                                          |                               | 1,0072020           | 06/03/2020           | 1420        | İЕT            | 06/03/2020     |                 | 2022年9月まで511            |
| 0915087073900901 ENDOGA ULTRA UNIV STO STAPLERX3 KOLEGIA  |                                                                             |                                                          |                                                                          |                               | 4.0612020           | 06/03/2020           | 4a20        | 187            | 06/03/2020     |                 | 2020 80 A 89 1 353 E    |
|                                                           | oom valdood os fick in bij dat later fan 'n mee woot kon modell             |                                                          |                                                                          |                               | 12020<br>m          |                      |             |                |                |                 | 2020 80 A 89 1 353 1    |
|                                                           | 0004200001 ENDO CATON M 1998 POUCH X3 KOL 173040                            |                                                          |                                                                          |                               | 2020                |                      |             |                | <b>Kiminga</b> |                 | 2020.88 A 89 1 353 1    |
|                                                           | <b>FRIELT FEITHDOODS FERIDIS ON RICHA JS &amp; SUILLY NE RICHA DESIGNED</b> |                                                          |                                                                          |                               | 12020               |                      |             |                | 402000         |                 | 2026 89 A 70 1 35 3 E   |
|                                                           | 0915057192000001 ENDO GA UN ROT 45 3.5 LU 35 KITA 030455                    |                                                          |                                                                          |                               | 1,0012020           | 24/02/2020           | 1020        | EO.            | 24/02/2020     |                 | 2020 80 A 70 1 353 E    |
|                                                           |                                                                             | 0915007073000001 ENDOGA ULTRA UNIV STO STAPLERX3 KOLEGIA |                                                                          |                               | 3.00 2020           | 24/02/2020           | 1820        | 69             | 24/02/2020     |                 | 2020 80 A 75 1 353 7    |
|                                                           | 0915007200000001 BNDC GA RIGR 60 4 8MH X6 KOA 030459                        |                                                          |                                                                          |                               | 1,0012020           | 24/02/2020           | 1820        | ED.            | 24/02/2020     |                 | 2020 80 A 70 1 353 1    |
|                                                           | 0915007198000001 ENDO GIA RIOR 60 2-5MM X6 KOA 030457                       |                                                          |                                                                          |                               | 5,0012020           | 24/02/2020           | 1820        | 169            | 24/02/2020     |                 | 2020 88 A 79 1 353 1    |
|                                                           | 0915037198900301 ENDO GIA RIGR 50 2-5MH X6 KOA 030457                       |                                                          |                                                                          |                               | 6.0012020           | 12/02/2020           | 1920        | 62             | 12/02/2020     |                 | 2020 89 A 62 1 353 \$   |
|                                                           | 0915057195000002 ENDO GA RIOR 45 2 SMIN X6 KIM 010454                       |                                                          |                                                                          |                               | 7.00 2020           | 12/02/2020           | \$820       | F62            | 12/02/2020     |                 | 2020 80 × 62 1 353 1    |
|                                                           | 0915007197000001 ENDO GIA RICIR 45 4 BMH X6 KO0 030456                      |                                                          |                                                                          |                               | 4.00 2020           | 12/02/2020           | 320         | 62             | 12/02/2020     |                 | 2020 80 A 62 1 353 5    |
|                                                           | 0915007100000001 BNDO GA RIGR 10 S SMILX6 KDA 030458                        |                                                          |                                                                          |                               | 4.00 2020           | 12/02/2020 1820      |             | 162            | 12/02/2020     |                 | 202010.A.62.1.353.1 =   |
|                                                           |                                                                             |                                                          | OK                                                                       | EGstd !!                      | <b>BRIDGERY</b>     |                      |             |                |                |                 |                         |

και πατάω ΟΚ

à.

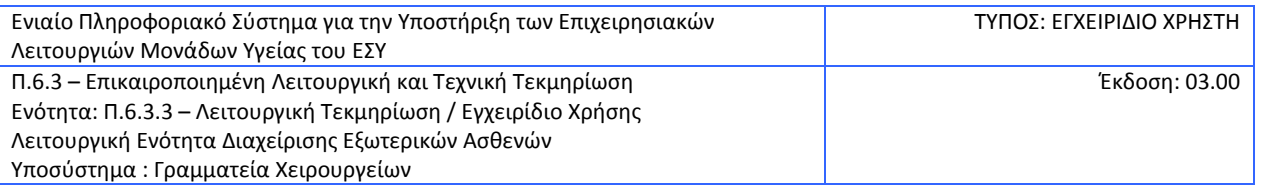

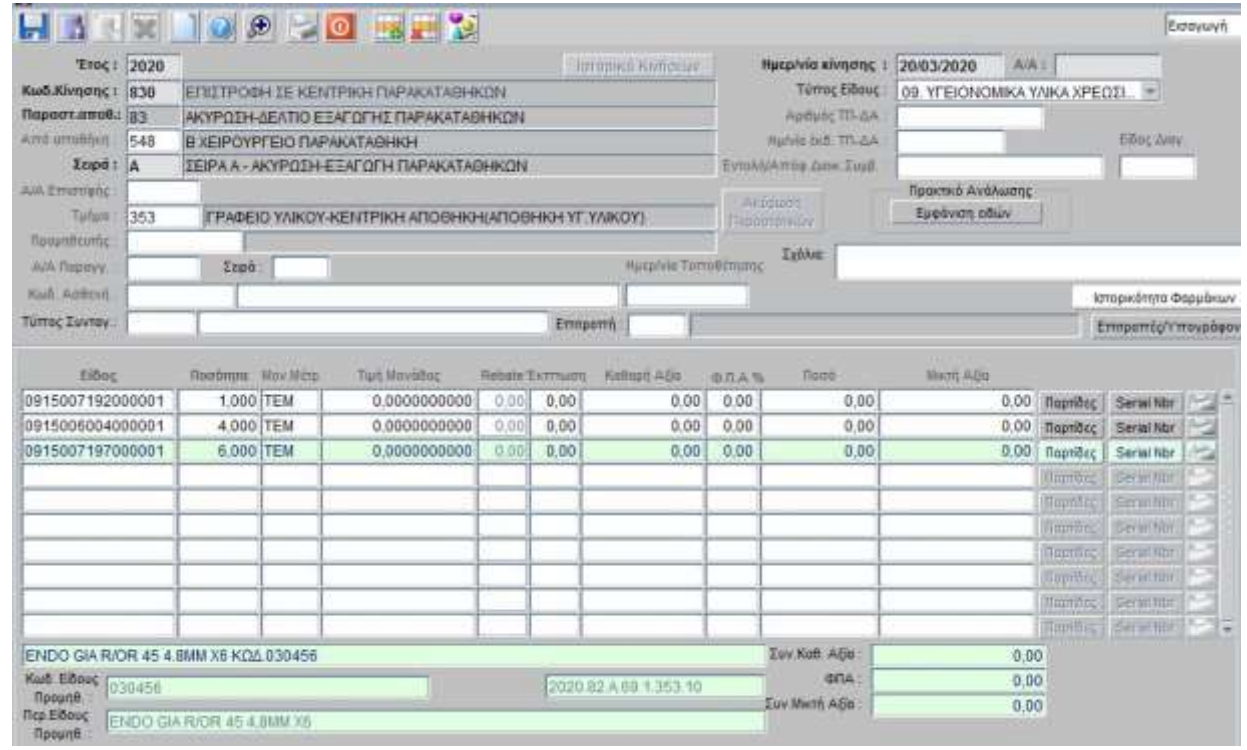

- 10. Προσθέτω και άλλο είδος ομοίως στην από κάτω γραμμή αν το επιθυμώ.
- 11. Ολοκληρώνω τη διαδικασία πατώντας το κουμπί F10 **και εκτυπώνεται το δελτίο επιστροφή**ς ειδών παρακαταθήκης.